# **DA-660-8/16-LX User's Manual**

**Seventh Edition, February 2009** 

*[www.moxa.com/product](http://www.moxa.com/product)*

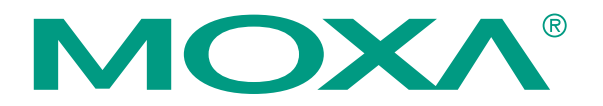

© 2009 Moxa Inc. All rights reserved. Reproduction without permission is prohibited.

# **DA-660-8/16-LX User's Manual**

The software described in this manual is furnished under a license agreement and may be used only in accordance with the terms of that agreement.

## **Copyright Notice**

Copyright © 2009 Moxa Inc All rights reserved. Reproduction without permission is prohibited.

## **Trademarks**

MOXA is a registered trademark of Moxa Inc. All other trademarks or registered marks in this manual belong to their respective manufacturers.

## **Disclaimer**

Information in this document is subject to change without notice and does not represent a commitment on the part of Moxa.

Moxa provides this document "as is," without warranty of any kind, either expressed or implied, including, but not limited to, its particular purpose. Moxa reserves the right to make improvements and/or changes to this manual, or to the products and/or the programs described in this manual, at any time.

Information provided in this manual is intended to be accurate and reliable. However, Moxa assumes no responsibility for its use, or for any infringements on the rights of third parties that may result from its use.

This product might include unintentional technical or typographical errors. Changes are periodically made to the information herein to correct such errors, and these changes are incorporated into new editions of the publication.

## **Technical Support Contact Information [www.moxa.com/support](http://www.moxa.com/support)**

## Moxa Americas:

Toll-free: 1-888-669-2872 Tel: +1-714-528-6777 Fax:  $+1-714-528-6778$ 

## Moxa China (Shanghai office): Toll-free: 800-820-5036 Tel: +86-21-5258-9955

 $Fax: +86-10-6872-3958$ 

## Moxa Europe:

Tel: +49-89-3 70 03 99-0 Fax: +49-89-3 70 03 99-99 Moxa Asia-Pacific: Tel: +886-2-8919-1230

Fax: +886-2-8919-1231

# **Table of Contents**

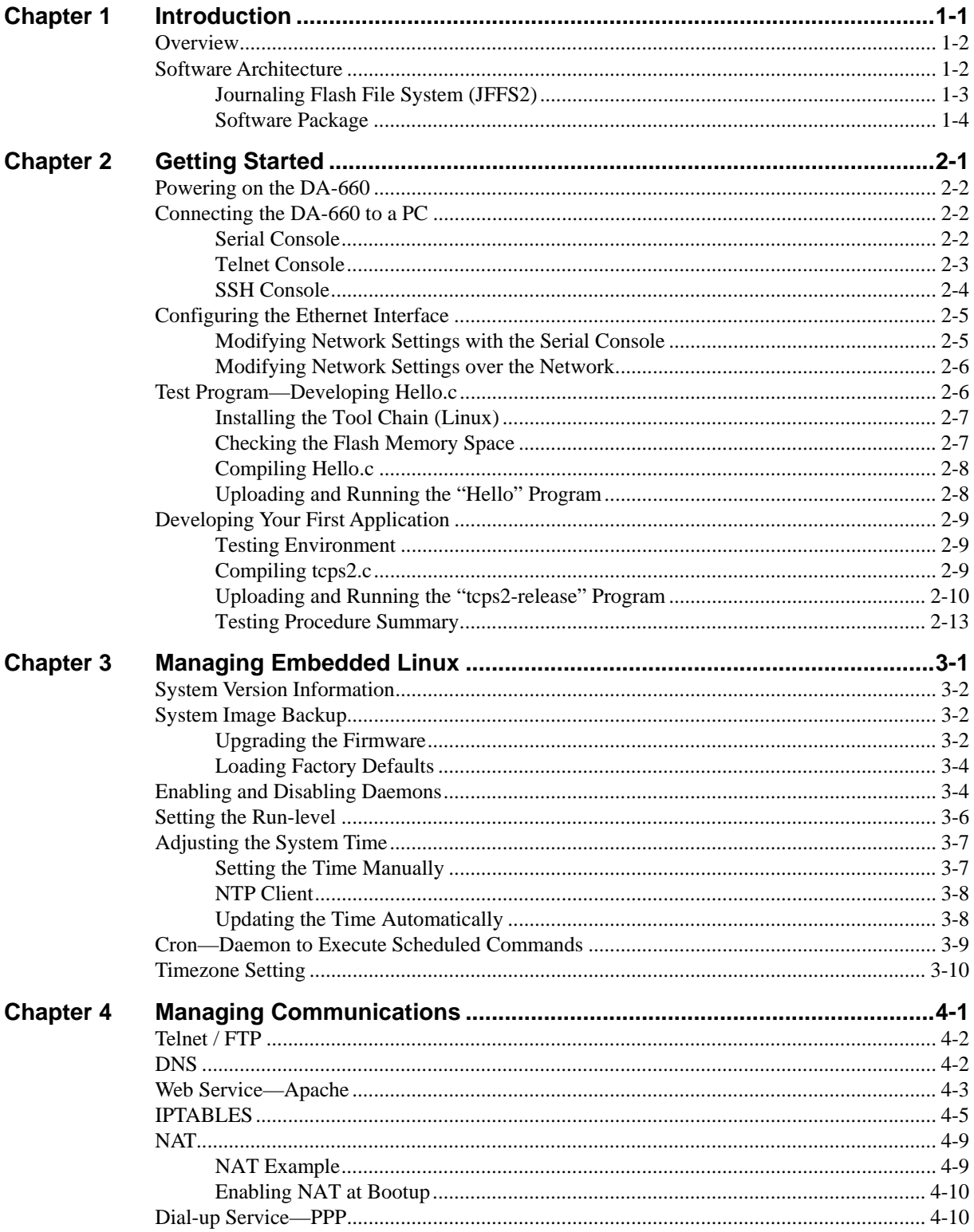

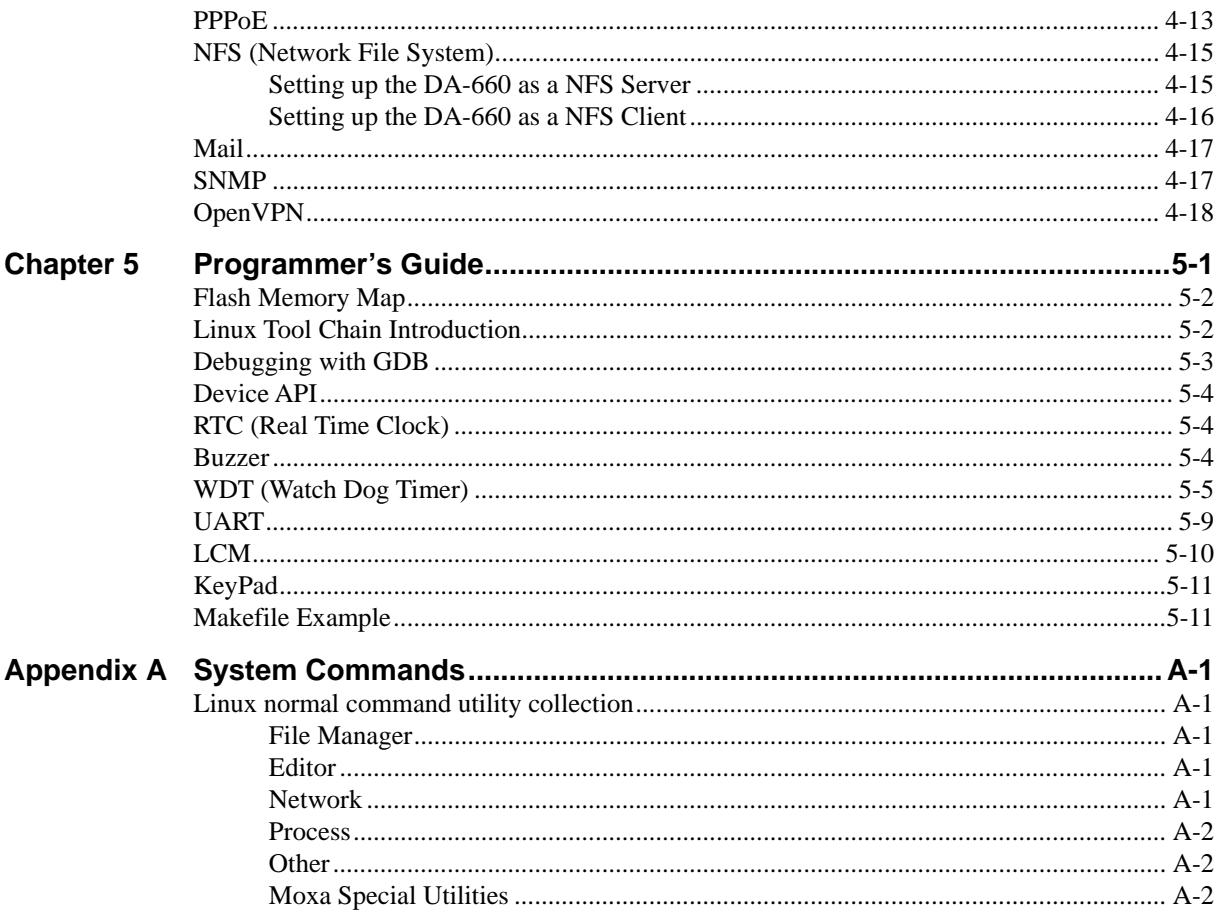

# 1 **Introduction**

<span id="page-4-1"></span><span id="page-4-0"></span>Welcome to the DA-660 RISC-based Communication Platforms. Features include RS-232/422/485 serial ports, and dual 10/100 Mbps Ethernet ports, making the DA-660 ideal for your embedded applications.

The following topics are covered in this chapter:

- **[Overview](#page-5-1)**
- **[Software Architecture](#page-5-2)** 
	- ¾ [Journaling Flash File System \(JFFS2\)](#page-6-1)
	- ▶ Software Package

## <span id="page-5-1"></span><span id="page-5-0"></span>**Overview**

The DA-660 computer is ideal for embedded applications. This computer features a RISC CPU, RAM memory, and communication ports that connect to RS-232/422/485 serial devices and dual 10/100 Mbps Ethernet.

The Da-660 computer uses an Intel XScale IXP-422 266 Mhz RISC CPU. Unlike the X86 CPU, which uses a CISC design, the RISC architecture and modern semiconductor technology provide this computer with a powerful computing engine and communication functions, but without generating a lot of heat. Built-in 32 MB NOR Flash ROM and 128 MB SDRAM give you enough memory to install your application software directly on the computer. In addition, dual LAN ports are built right into the RISC CPU. The network capability, in combination with its control over serial devices, makes the Da-660 an ideal communication platform for data acquisition and industrial control applications.

DA-660's pre-installed Linux operating system (OS) provides an open software operating system for your software program development. Software written for desktop PCs can be easily ported to the computer with a GNU cross compiler, without needing to modify the source code. The OS, device drivers (e.g., Keypad, LCM, and Buzzer control) and your own applications, can all be stored in the NOR Flash memory.

The DA-660 Linux Series (referred to as DA-660, or the target computer) comes in two models: the DA-660-8-LX has 8 serial ports, and the DA-660-16-LX has 16 serial ports. Both models have exactly the same software and hardware features.

# <span id="page-5-2"></span>**Software Architecture**

The Linux operating system that is pre-installed in the DA-660 follows standard Linux architecture, making it easy to accept programs that follow the POSIX standard. Program porting is done with the GNU Tool Chain provided by Moxa. In addition to Standard POSIX APIs, device drivers for the LCM, Buzzer and Keypad controls, and UART are also included in the Linux OS.

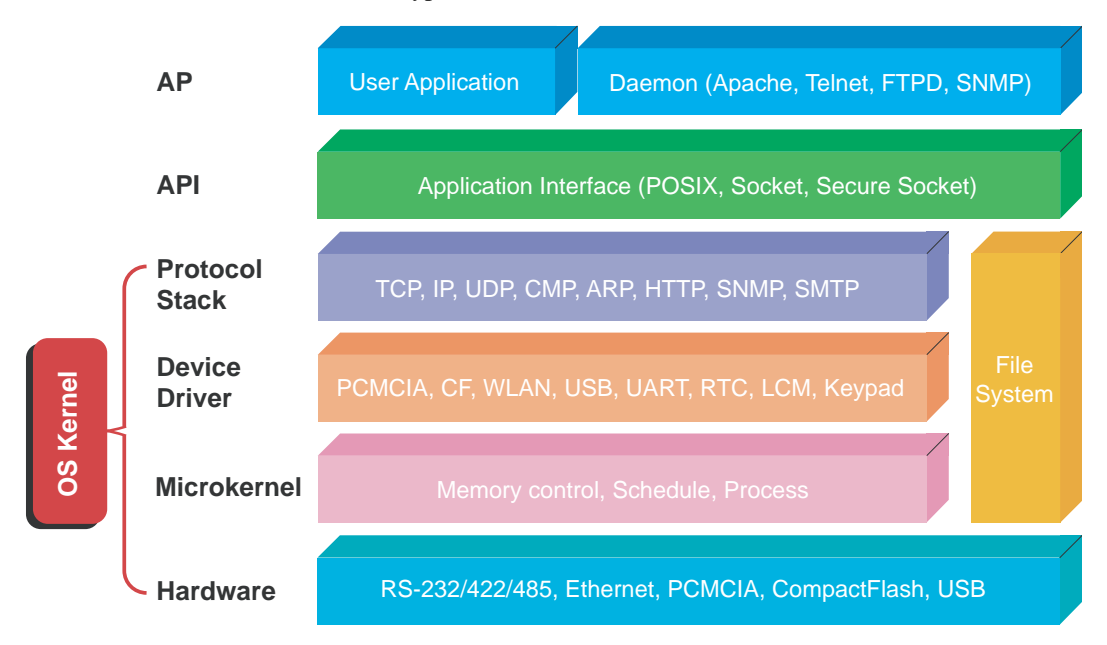

The DA-660's built-in Flash ROM is partitioned into **Boot Loader, Linux Kernel, Mini Root File System,** and **User Root File System** partitions.

<span id="page-6-0"></span>In order to prevent user applications from crashing the Root File System, the DA-660 uses a specially designed **Mini File System with Protected Configuration** for emergency use. This **Mini File System** comes with serial and Ethernet communication capability for users to load the **Factory Default Image** file. The Mini File System will only be activated if the boot loader fails to load the User Root File System.

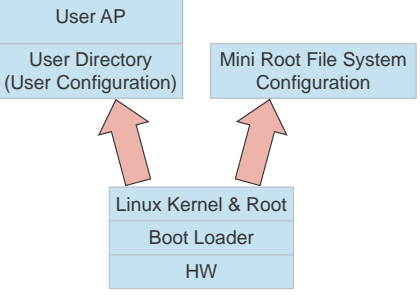

To improve system reliability, the DA-660 has a built-in mechanism that prevents the system from crashing. The procedure is as follows.

When the Linux kernel boots up, the kernel will mount the root file system, and then enable services and daemons. During this time, the kernel will start searching for system configuration parameters via *rc* or *inittab*.

Normally, the kernel uses the User Root File System to boot up the system. The Mini Root File System is protected, and cannot be changed by the user, and thus provides a safe zone. The kernel will only use the Mini Root File System when the User Root File System crashes.

For more information about the memory map and programming in DA-660, refer to Chapter 5, *Programmer's Guide***.** 

## <span id="page-6-1"></span>Journaling Flash File System (JFFS2)

The User Root File System in the flash memory is formatted with the **Journaling Flash File System (JFFS2)**. The formatting process places a compressed file system in the flash memory, transparent to the user.

The Journaling Flash File System (JFFS2), which was developed by Axis Communications in Sweden, places a file system directly on the flash, instead of emulating a block device. It is designed for use on flash-ROM chips and recognizes the special write requirements of a flash-ROM chip. JFFS2 implements wear-leveling to extend the life of the flash disk, and stores the flash directory structure in the RAM. A log-structured file system is maintained at all times. The system is always consistent, even if it encounters crashes or improper power-downs, and does not require *fsck* (file system check) on boot-up.

JFFS2 is the newest version of JFFS. It provides improved wear-leveling and garbage-collection performance, improved RAM footprint and response to system-memory pressure, improved concurrency and support for suspending flash erases, marking of bad sectors with continued use of the remaining good sectors that enhances the write-life of the devices, native data compression inside the file system design, and support for hard links.

The key features of JFFS2 are:

- Targets the Flash ROM directly
- Robustness
- Consistency across power failures
- No integrity scan (fsck) is required at boot time after normal or abnormal shutdown
- $\bullet$  Explicit wear leveling
- Transparent compression

Although JFFS2 is a journaling file system, it does not exclude the loss of data. The file system will remain in a consistent state across power failures and will always be mountable. However, if the board is powered down during a write operation, then the incomplete write operation will be rolled back on the next boot, but write operations that have already been completed will not be

<span id="page-7-0"></span>affected.

**Additional information about JFFS2 is available at:**  <http://sources.redhat.com/jffs2/jffs2.pdf>

<http://developer.axis.com/software/jffs/>

<http://www.linux-mtd.infradead.org/>

# <span id="page-7-1"></span>Software Package

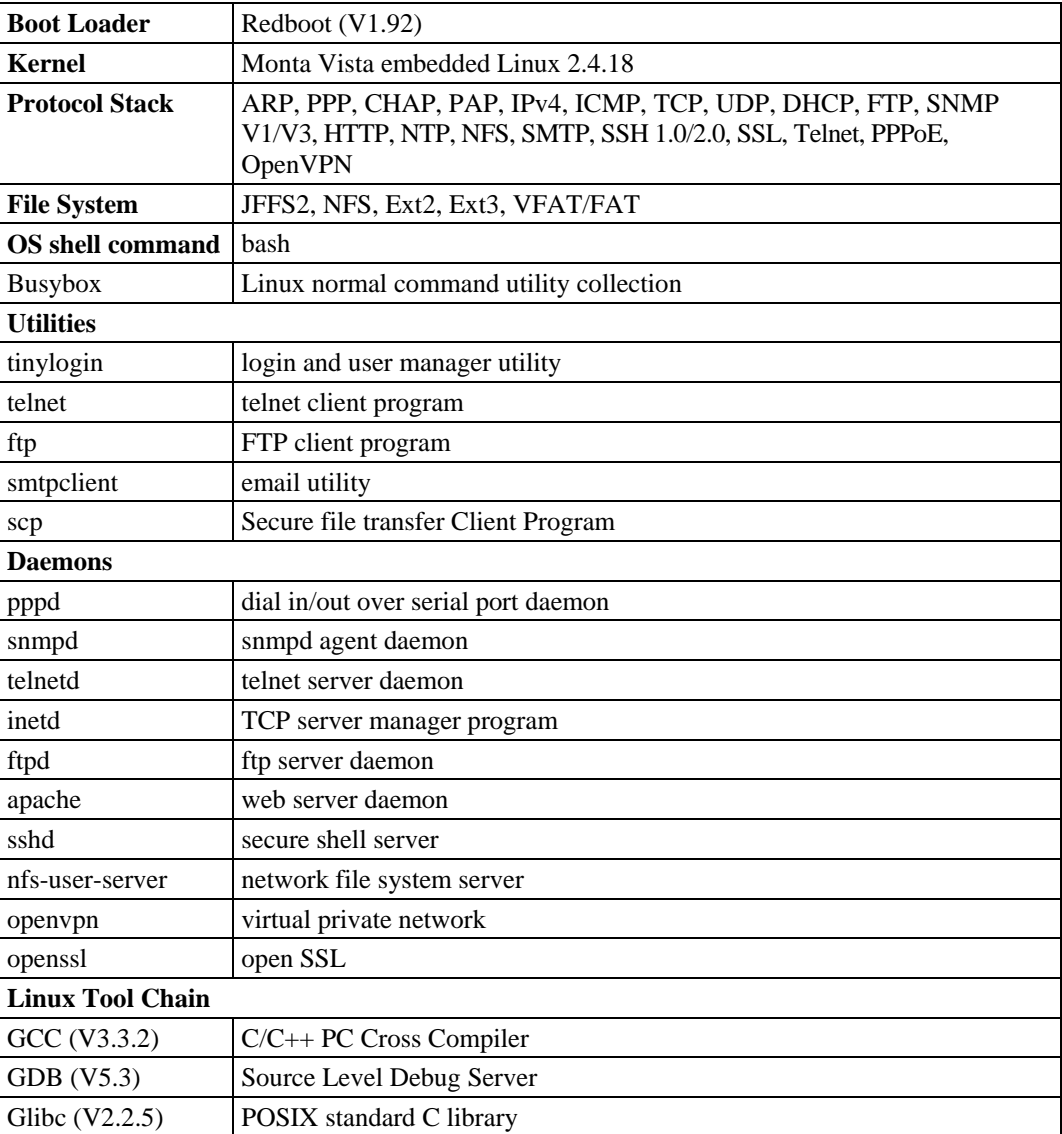

# 2 **Getting Started**

<span id="page-8-1"></span><span id="page-8-0"></span>In this chapter, we explain how to connect the DA-660, turn on the power, and then get started using the programming and other functions.

The following topics are covered in this chapter:

- **[Powering on the DA-660](#page-9-1)**
- **[Connecting the DA-660 to a PC](#page-9-2)** 
	- $\triangleright$  [Serial Console](#page-9-3)
	- ¾ [Telnet Console](#page-10-1)
	- ¾ [SSH Console](#page-11-1)
- **[Configuring the Ethernet Interface](#page-12-1)** 
	- ¾ [Modifying Network Settings with the Serial Console](#page-12-2)
	- ¾ [Modifying Network Settings over the Network](#page-13-1)

## **[Test Program—Developing Hello.c](#page-13-2)**

- $\triangleright$  Installing the Tool Chain (Linux)
- $\triangleright$  [Checking the Flash Memory Space](#page-14-2)
- $\triangleright$  Compiling Hello.c
- ¾ [Uploading and Running the "Hello" Program](#page-15-2)

## **[Developing Your First Application](#page-16-1)**

- $\triangleright$  [Testing Environment](#page-16-2)
- $\triangleright$  Compiling tcps2.c
- ¾ [Uploading and Running the "tcps2-release" Program](#page-17-1)
- ¾ [Testing Procedure Summary](#page-20-1)

# <span id="page-9-1"></span><span id="page-9-0"></span>**Powering on the DA-660**

Connect the SG wire to the Shielded Contact located on the upper left corner of the DA-660, and then power on the computer by connecting it to the power adaptor. It takes about 30 to 60 seconds for the system to boot up. Once the system is ready, the Ready LED will light up, and the model name of the computer will appear on the LCM display.

NOTE After connecting the DA-660 to the power supply, it takes about 30 to 60 seconds for the operating system to boot up. The green Ready LED will not turn on until the operating system is ready.

## <span id="page-9-2"></span>**Connecting the DA-660 to a PC**

There are two ways to connect the DA-660 to a PC: through the serial Console port or by using Telnet over the network.

## <span id="page-9-3"></span>Serial Console

The serial console port gives users a convenient way of connecting to the DA-660's console utility. This method is particularly useful when using the computer for the first time. The signal is transmitted over a direct serial connection, and therefore there is no need to know DA-660's two IP addresses in order to connect to the serial console utility.

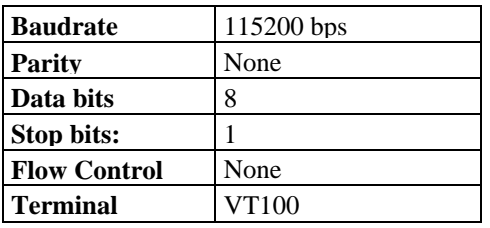

Use the serial console port settings shown below.

Once the connection is established, the following window will open.

| <b>E</b> COM1,115200, None, 8,1, V1100<br>$ \Box$ $\times$ |                                           |              |            |         |      |                    |                |                  |         |                         |    |        |  |  |
|------------------------------------------------------------|-------------------------------------------|--------------|------------|---------|------|--------------------|----------------|------------------|---------|-------------------------|----|--------|--|--|
| $\overline{\phantom{a}}$                                   | Howa Embedded Linux, Professional Edition |              |            |         |      |                    |                |                  |         |                         |    |        |  |  |
| <b>CTR</b><br><b>ETS</b>                                   | Moxa lorin: root<br>Password:             |              |            |         |      |                    |                |                  |         |                         |    |        |  |  |
|                                                            |                                           |              |            |         |      |                    |                |                  |         |                         |    |        |  |  |
|                                                            |                                           | ####<br>#### |            |         |      | ###f##             | ####### ###### |                  | Ħ\$     |                         |    |        |  |  |
|                                                            |                                           | <b>###</b>   |            |         |      | <b>fiff</b><br>重重重 |                | 算算算              | ####    | ####                    |    | ###    |  |  |
|                                                            |                                           | ###          |            |         | ###  |                    | #≢#            | ##€              | 自鲜鲜     | 募美                      |    | ###    |  |  |
|                                                            |                                           | ###          |            |         | #### |                    | ##             | #£               | ###     | #                       |    | ####   |  |  |
|                                                            |                                           |              | ####       |         |      | #  # 1             | ###            | #≢#              | ### ##  |                         |    | ## ##  |  |  |
|                                                            |                                           |              | ## ##      |         |      | # ##               | ###            | f#               | ####    |                         | ű  | t#     |  |  |
|                                                            |                                           |              | ## ###     |         |      | ## ##              | ##             | ₽                | ####    |                         | ű  | 1##    |  |  |
|                                                            |                                           | ##<br>##     |            | ##<br># |      | ##                 | <b>‡#</b>      | ##<br>#####      |         | ######                  |    |        |  |  |
|                                                            |                                           | ##           | ##         |         | ≇    | ≝≸                 | ###            | #£#              |         |                         | Ĩ  | ≝≝     |  |  |
|                                                            |                                           | ffff         |            | fff     |      | ff                 | fff            | fff              | ffff    | ffff                    | ff | f f f  |  |  |
|                                                            |                                           | ##           |            | ###     |      | #\$                | #f             | #£               | ##      | ###                     | ≸# | ##     |  |  |
|                                                            |                                           | ##           |            | ###     |      | ##                 | ##             | ##               | â       | ###                     | ŧ  | ##     |  |  |
|                                                            |                                           | ######       |            | ű       |      | ######             |                | ####£###         | ####### | ### <del>*</del> ###### |    | 1####f |  |  |
|                                                            | For further information check:            |              |            |         |      |                    |                |                  |         |                         |    |        |  |  |
|                                                            | http://www.moxa.com/                      |              |            |         |      |                    |                |                  |         |                         |    |        |  |  |
|                                                            | Mount urer file system.                   |              |            |         |      |                    |                |                  |         |                         |    |        |  |  |
|                                                            |                                           |              |            |         |      |                    |                |                  |         |                         |    |        |  |  |
|                                                            | root@Moxa:~#                              |              |            |         |      |                    |                |                  |         |                         |    |        |  |  |
|                                                            | Slate: OPEN                               |              | CTS DSR RI |         |      | <b>DCD</b>         |                | Got Break Signal |         |                         |    |        |  |  |

To log in, type the Login name and password as requested. The default values are both **root**:

**Login: root Password: root** 

## <span id="page-10-1"></span><span id="page-10-0"></span>Telnet Console

If you know at least one of the two IP addresses and netmasks, then you can use Telnet to connect to the DA-660's console utility. The default IP address and netmask for each of the two ports are given below:

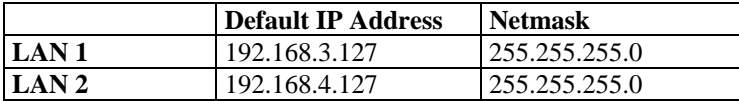

Use a cross-over Ethernet cable to connect directly from your PC to the DA-660. You should first modify your PC's IP address and netmask so that your PC is on the same subnet as one of the DA-660's two LAN ports. For example, if you connect to LAN 1, you can set your PC's IP address to 192.168.3.126 and netmask to 255.255.255.0. If you connect to the LAN 2, you can set your PC's IP address to 192.168.4.126 and netmask to 255.255.255.0.

To connect to a hub or switch connected to your local LAN, use a straight-through Ethernet cable. The default IP addresses and netmasks are shown above. To log in, type the Login name and password as requested. The default values are both **root**:

**Login: root Password: root** 

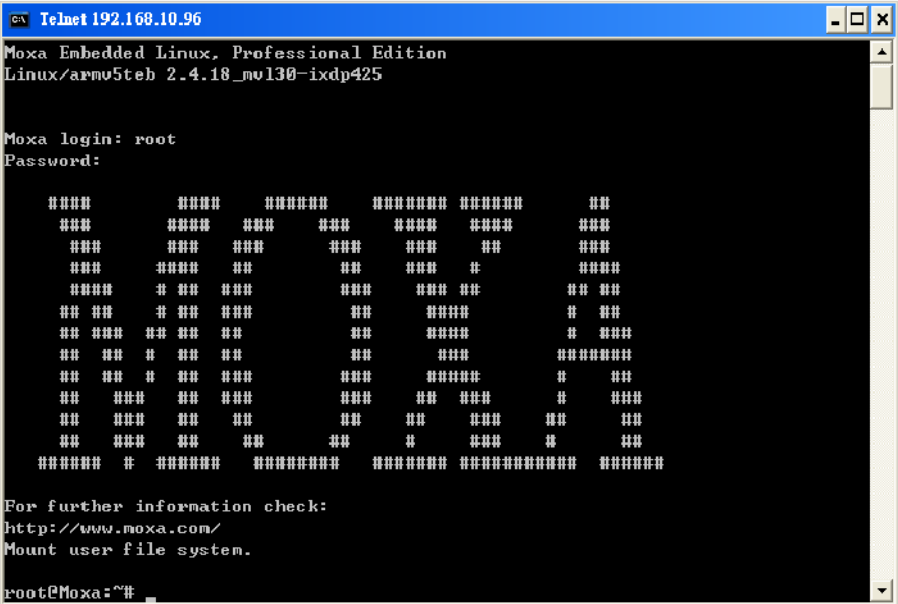

You can proceed with configuring network settings of the target computer from the built-in **bash** shell. Configuration instructions are given in the next section.

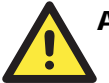

# ATTENTION

## **Serial Console Reminder**

Remember to choose VT100 as the terminal type. Use the cable provided, CBL-RJ45F9-150, to connect to the serial console port.

#### **Telnet Reminder**

When connecting to the DA-660 over a LAN, you must configure your PC's Ethernet IP address to be on the same subnet as the DA-660 you wish to contact. If you do not get connected on the first try, re-check the serial and IP settings, and then unplug and re-plug the DA-660's power cord.

## <span id="page-11-1"></span><span id="page-11-0"></span>SSH Console

The DA-660 supports an SSH Console to offer users with better security options.

## **Windows Users**

Click the link <http://www.chiark.greenend.org.uk/~sgtatham/putty/download.html>to download PuTTY (free software) to set up an SSH console for the DA-660 in a Windows environment. The following figure shows a simple example of the configuration that is required.

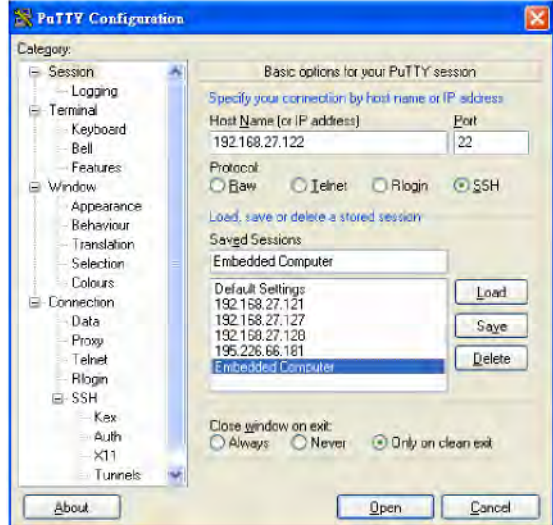

## **Linux Users**

From a Linux machine, use the *ssh* command to access the DA-660's Console utility via SSH.

```
#ssh 192.168.3.127
```
Select **yes** to complete the connection.

```
[root@bee_notebook root]# ssh 192.168.3.127 
The authenticity of host '192.168.3.127 (192.168.3.127)' can't be established. 
RSA key fingerprint is 8b:ee:ff:84:41:25:fc:cd:2a:f2:92:8f:cb:1f:6b:2f. 
Are you sure you want to continue connection (yes/no)? yes_
```
NOTE SSH provides better security compared to Telnet for accessing the DA-660's Console utility over the network.

# <span id="page-12-1"></span><span id="page-12-0"></span>**Configuring the Ethernet Interface**

The network settings of the DA-660 can be modified with the serial Console, or online over the network.

## <span id="page-12-2"></span>Modifying Network Settings with the Serial Console

In this section, we use the serial console to configure the network settings of the target computer.

1. Follow the instructions given in a previous section to access the Console Utility of the target computer via the serial Console port, and then type **#cd /etc/network** to change directories.

```
root@Moxa:# cd /etc/network/ 
root@Moxa:/etc/network/#
```
2. Type **#vi interfaces** to edit the network configuration file with vi editor. You can configure the Ethernet ports of the DA-660 for **static** or **dynamic** (DHCP) IP addresses.

### **Static IP addresses:**

As shown below, 4 network settings need to be modified: **address, network, netmask,** and **broadcast**. The default IP addresses are 192.168.3.127 for LAN1 and 192.168.4.127 for LAN2, with a default netmask of 255.255.255.0.

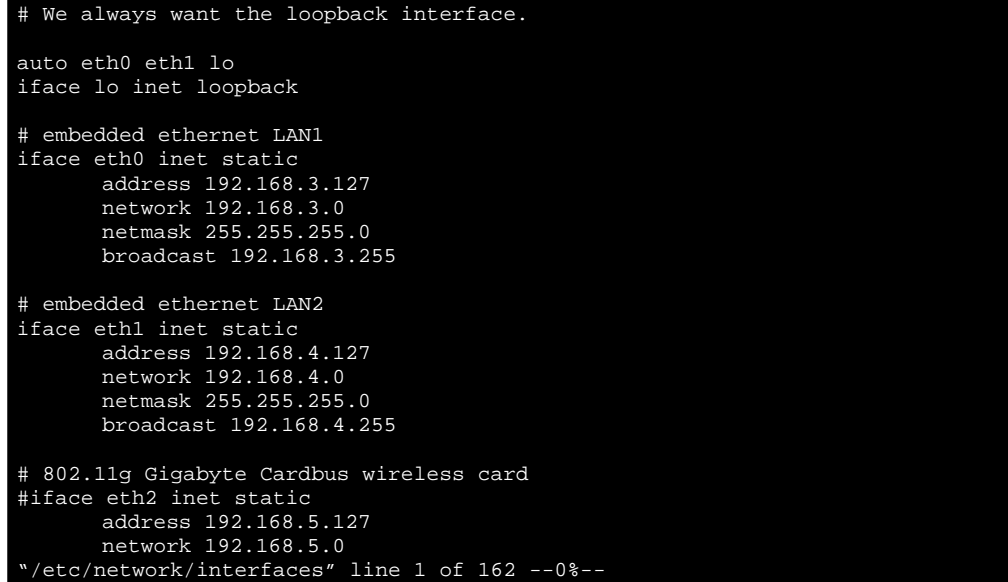

## **Dynamic IP addresses:**

By default, the DA-660 is configured for static IP addresses. To configure one or both LAN ports to request an IP address dynamically, replace **static** with **dhcp** and then delete the address, network, netmask, and broadcast lines.

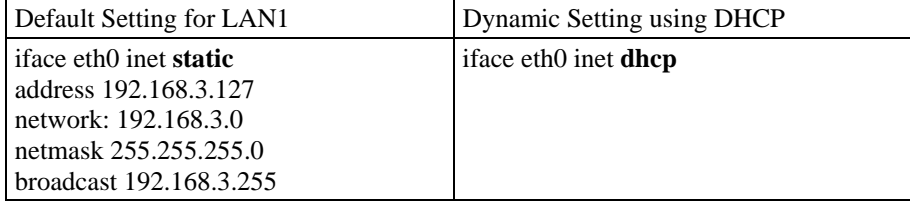

<span id="page-13-0"></span>Auto eth0 eth1 lo iface lo inet loopback iface eth0 inet dhcp iface eth1 inet dhcp

3. After modifying the boot settings of the LAN interface, issue the following command to activate the LAN settings immediately:

```
#/etc/init.d/networking restart
```
NOTE After changing the IP settings, use the **networking restart** command to activate the new IP address. However, the LCM display will still show the old IP address. To update the LCM display, you will need to reboot the DA-660.

## <span id="page-13-1"></span>Modifying Network Settings over the Network

IP settings can be activated over the network, but the new settings will not be saved to the flash ROM without modifying the file **/etc/network/interfaces**.

For example, type the command **#ifconfig eth0 192.168.1.1** to change the IP address of LAN1 to 192.168.1.1.

```
root@Moxa:~# ifconfig eth0 192.168.1.1 
root@Moxa:~#
```
# <span id="page-13-2"></span>**Test Program—Developing Hello.c**

In this section, we use the standard **Hello** programming example to illustrate developing a program for the DA-660. In general, program development for DA-660 involves the following seven steps.

#### **Step 1:**

Connect the DA-660 to a Linux PC.

## **Step 2:**

Install Tool Chain (GNU Cross Compiler & glibc). **Step 3:** 

Set the cross compiler and glibc environment variables.

## **Step 4:**

Code and compile the program.

## **Step 5:**

Download the program to the DA-660 via FTP or NFS.

#### **Step 6:**

Debug the program

- $\rightarrow$  If bugs are found, return to Step 4.
- $\rightarrow$  If no bugs are found, continue with Step 7.

#### **Step 7:**

Back up the user directory (distribute the program to additional DA-660 units if needed).

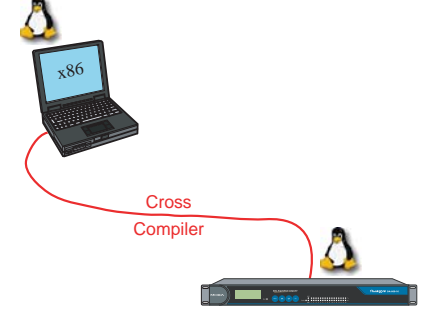

## <span id="page-14-1"></span><span id="page-14-0"></span>Installing the Tool Chain (Linux)

The PC must have the Linux Operating System pre-installed before installing the DA-660 GNU Tool Chain. Redhat 7.3/8.0, Fedora Core, and compatible versions are recommended. The Tool Chain requires about 100 MB of hard disk space on your PC. The DA-660 Tool Chain software is located on the DA-660 CD. To install the Tool Chain, insert the CD into your PC and then issue the following commands:

**#mount /dev/cdrom /mnt/cdrom #rpm –ivh /mnt/cdrom/mxscaleb-3.3.2-6.i386.rpm** 

The Tool Chain will be installed automatically on your Linux PC within a few minutes. Before compiling the program, be sure to set the following path first, since the Tool Chain files, including the compiler, link, library, and include files are located in this directory.

**PATH=/usr/local/mxscaleb/bin:\$PATH** 

Setting the path allows you to run the compiler from any directory.

NOTE Refer to Appendix B for an introduction to the Windows Tool Chain. In this chapter, we use the Linux tool chain to illustrate the cross compiling process.

## <span id="page-14-2"></span>Checking the Flash Memory Space

If the flash memory is full, you will not be able to save data to the Flash ROM. Use the following command to calculate the amount of **Available** flash memory:

**/>df –h** 

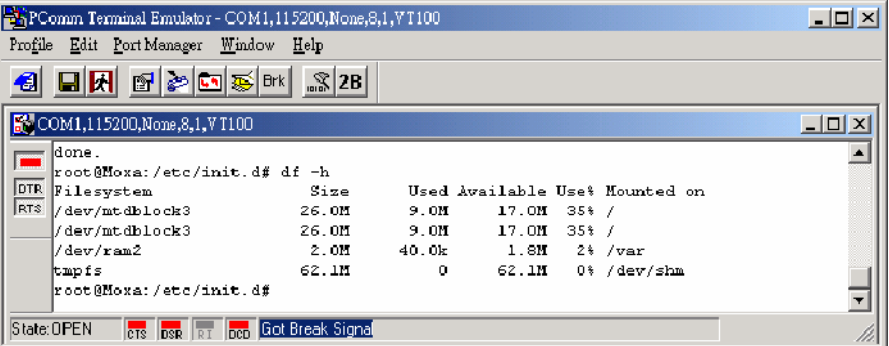

If there is not enough **Available** space for your application, you will need to delete some existing files. To do this, connect your PC to the DA-660 with the console cable, and then use the console utility to delete the files from the DA-660's flash memory.

NOTE If the flash memory is full, you will need to free up some memory space before saving files to the Flash ROM.

## <span id="page-15-1"></span><span id="page-15-0"></span>Compiling Hello.c

The package CD contains several example programs. Here we use **Hello.c** as an example to show you how to compile and run your applications. Type the following commands from your PC to copy the files used for this example from the CD to your computer's hard drive:

**# cd /tmp/ # mkdir example # cp –r /mnt/cdrom/example/\* /tmp/example**

To compile the program, go to the **Hello** subdirectory and issue the following commands:

**#cd example/hello #make** 

You should receive the following response:

[root@localhost hello]# make /usr/local/mxscaleb/bin/mxscaleb-gcc –o hello-release hello.c /usr/local/mxscaleb/bin/mxscaleb-strip –s hello-release /usr/local/mxscaleb/bin/mxscaleb-gcc –ggdb -o hello-debug hello.c [root@localhost hello]# \_

Next, execute the **hello.exe** file to generate **hello-release** and **hello-debug**, which are described below:

**hello-release**—an IXP platform execution file (created specifically to run on the DA-660)

**hello-debug**—an IXP platform GDB debug server execution file (see Chapter 5 for details about the GDB debug tool).

NOTE Be sure to type the **#make** command from within the **/tmp/example/hello** directory, since UC's tool chain places a specially designed **Makefile** in that directory. This special Makefile uses the mxscale-gcc compiler to compile the hello.c source code for the Xscale environment. If you type the **#make** command from any other directory, Linux will use the x86 compiler (for example, cc or gcc).

Refer to Chapter 5 to see a Makefile example.

## <span id="page-15-2"></span>Uploading and Running the "Hello" Program

Use the following commands to upload **hello-release** to the DA-660 via FTP.

- 1. From the PC, type: **#ftp 192.168.3.127**
- 2. Use the **bin** command to set the transfer mode to Binary mode, and the **put** command to initiate the file transfer:

```
ftp> bin 
ftp> put hello-release
```
3. From the DA-660, type:

```
# chmod +x hello-release 
# ./hello-release
```
The word **Hello** will be printed on the screen.

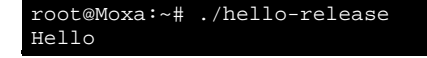

# <span id="page-16-1"></span><span id="page-16-0"></span>**Developing Your First Application**

We use the tcps2 example to illustrate how to build an application. The procedure outlined in the following subsections will show you how to build a TCP server program plus serial port communication that runs on the DA-660.

## <span id="page-16-2"></span>Testing Environment

The tcps2 example demonstrates a simple application program that delivers transparent, bi-directional data transmission between the DA-660's serial and Ethernet ports. As illustrated in the following figure, the purpose of this application is to transfer data between PC 1 and the DA-660 via an RS-232 connection. At the remote site, data can be transferred between the DA-660's Ethernet port and PC 2 over an Ethernet connection.

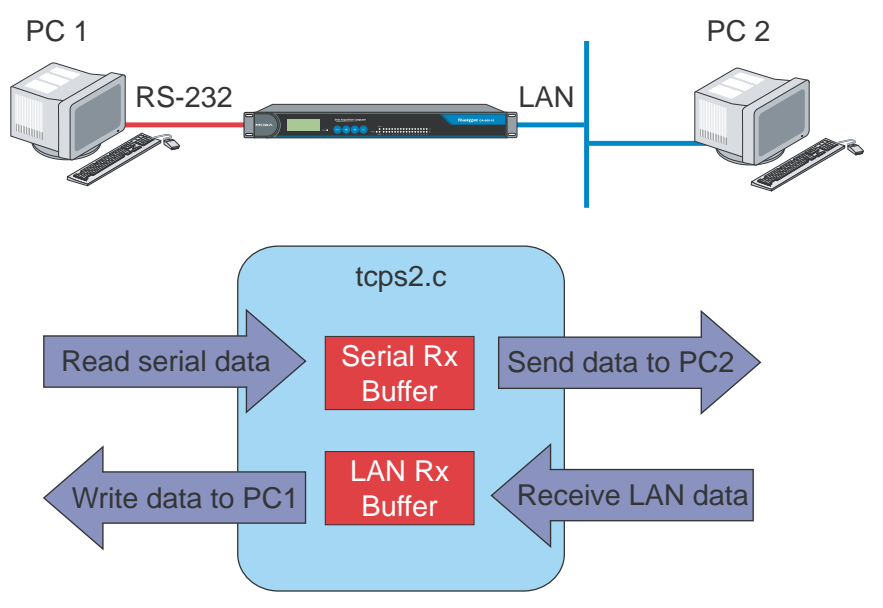

## <span id="page-16-3"></span>Compiling tcps2.c

The source code for the tcps2 example is located on the CD-ROM at

**CD-ROM://example/TCPServer2/tcps2.c.** Use the following commands to copy the file to a specific directory on your PC. We use the directory **/home/da660/1st\_application/**. Note that you need to copy 3 files—**Makefile, tcps2.c, tcpsp.c**—from the CD-ROM to the target directory.

```
#mount –t iso9660 /dev/cdrom /mnt/cdrom 
#cp /mnt/cdrom/example/TCPServer2/tcps2.c/home/da660/1st_application/tcps2.c 
#cp /mnt/cdrom/example/TCPServer2/tcpsp.c/home/da660/1st_application/tcpsp.c 
#cp /mnt/cdrom/example/TCPServer2/Makefile.c/home/da660/1st_application/Makefile.c
```
Type **#make** to compile the example code:

You will get the following response, indicating that the example program was compiled successfully.

<span id="page-17-0"></span>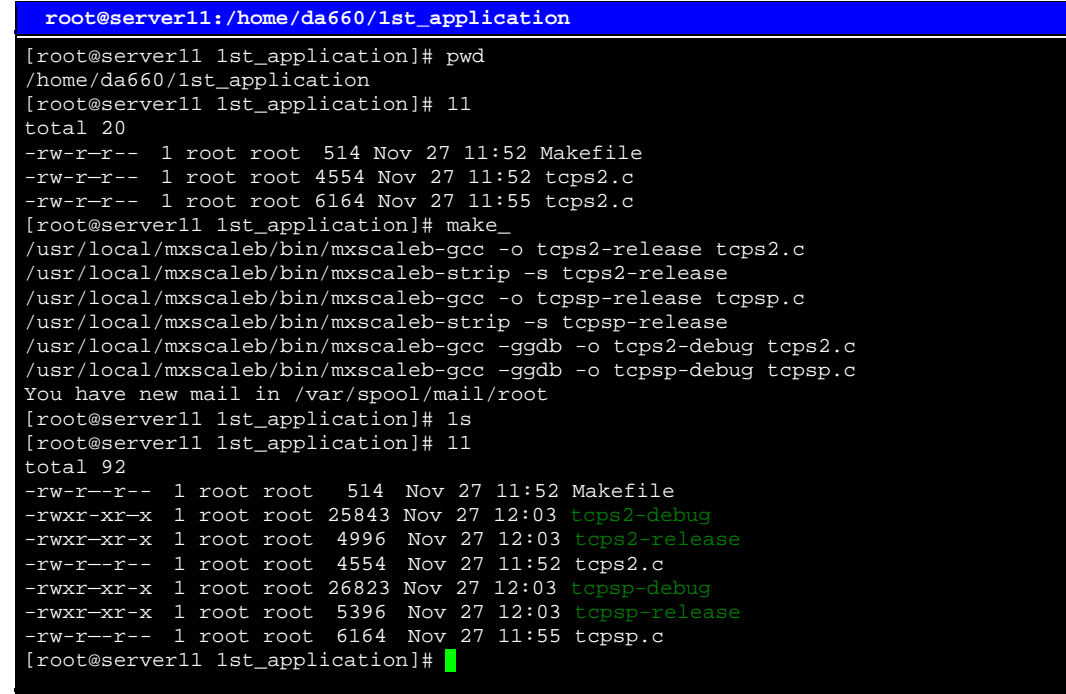

Two executable files, **tcps2-release** and **tcps2-debug**, are created.

**tcps2-release**—an IXP platform execution file (created specifically to run on the DA-660).

**tcps2-debug**—an IXP platform GDB debug server execution file (see Chapter 5 for details about the GDB debug tool).

NOTE If you get an error message at this point, it could be because you neglected to put tcps2.c and tcpsp.c in the same directory. The example Makefile we provide is set up to compile both tcps2 and tcpsp into the same project Makefile. Alternatively, you could modify the Makefile to suit your particular requirements.

## <span id="page-17-1"></span>Uploading and Running the "tcps2-release" Program

Use the following commands to use FTP to upload **tcps2-release** to the DA-660.

1. From the PC, type:

```
#ftp 192.168.3.127
```
2. Next, use the **bin** command to set the transfer mode to **Binary,** and the **put** command to initiate the file transfer:

**ftp> bin ftp> put tcps2-release** 

```
 root@server11:/home/da660/1st_application 
 [root@server11 1st_application]# ftp 192.168.3.127 
Connected to 192.168.3.127 220 
Moxa FTP server (Version wu-2.6.1(2) Mon Nov 24 12:17:04 CST 2003) ready.
530 Please login with USER and PASS. 
530 Please login with USER and PASS. 
KERBEROS_V4 rejected as an authentication type 
Name (192.168.3.127:root): root 
331 Password required for root. 
Password: 
230 User root logged in. 
Remote system type is UNIX. 
Using binary mode to transfer files. 
ftp> bin 
200 Type set to I. 
ftp> put tcps2-release 
local: tcps2-release remote: tcps2-release 
277 Entering Passive Mode (192.168.3.127.82.253) 
150 Opening BINARY mode data connection for tcps2-release. 
226 Transfer complete 
4996 bytes sent in 0.00013 seconds (3.9e+04 Kbytes/s) 
ftp> ls 
227 Entering Passive Mode (192.168.3.127.106.196) 
150 Opening ASCII mode data connection for /bin/ls. 
-rw------- 1 root root 899 Jun 10 08:11 bash_history 
-rw-r--r-- 1 root root 4996 Jun 12 02:15 tcps2-release 
226 Transfer complete 
ftp>
```
3. From the DA-660, type:

```
# chmod +x tcps2-release 
# ./tcps2-release & 
     192.168.3.127 - PuTTY 
root@Moxa:~# ls –al 
drwxr—xr-x 2 root root 0 Jun 12 02:14 
drwxr-xr-x 15 root root<br>-rw------- 1 root root<br>-rw-r--r-- 1 root root
-rw------- 1 root root 899 Jun 10 08:11 .bash_history 
-rw-r--r-- 1 root root 4996 Jun 12 02:15 tcps2-release 
root@Moxa:~# chmod +x tcps2-release 
root@Moxa:~# ls –al 
drwxr—xr-x 2 root root 0 Jun 12 02:14 
drwxr-xr-x 15 root root<br>-rw------- 1 root root
drwxr-xr-x 15 root root 0 Jan 1 1970<br>-rw------- 1 root root 899 Jun 10 08:11 .bash_history<br>-rwxr-xr-x 1 root root 4996 Jun 12 02:15 tops2-release
                                   4996 Jun 12 02:15 t_{Cps2-releas}root@Moxa:~#
```
4. The program should start running in the background. Use either the **#jobs** or **#ps –ef** command to check if the tcps2 program is actually running in the background.

**#jobs // use this command to check if the program is running** 

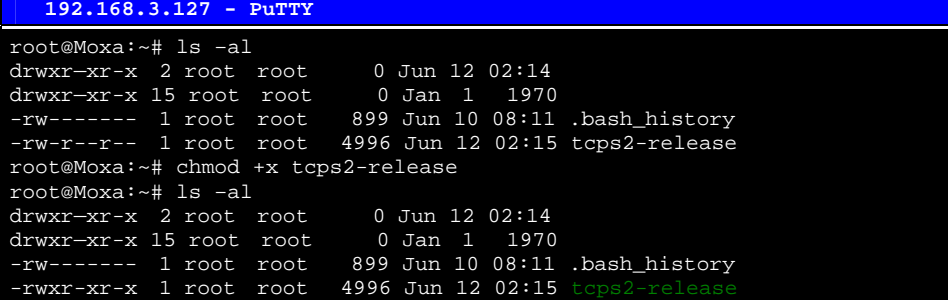

```
root@Moxa:~# ./tcps2-release & 
[1] 187 
start 
root@Moxa:~# jobs 
                 ./tcps2-release &
root@Moxa:~#
```
NOTE Use the **kill** command for job number 1 to terminate this program: **#kill %1**

**#ps -ef // use this command to check if the program is running** 

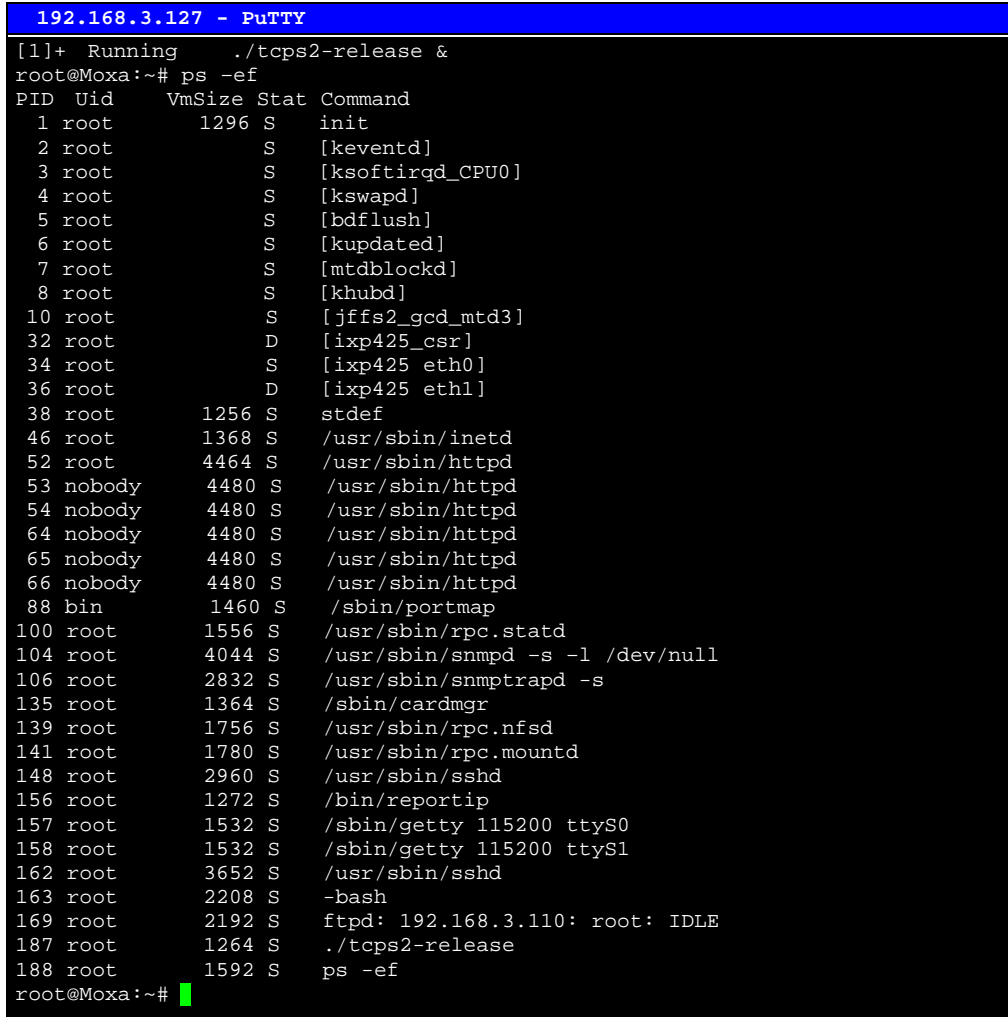

NOTE Use the **kill -9** command for PID 187 to terminate this program: **#kill -9 187**

## <span id="page-20-1"></span><span id="page-20-0"></span>Testing Procedure Summary

- 1. Compile **tcps2.c** (**#make**).
- 2. Upload and run **tcps2-release** in the background **(#./tcps2-release &)**.
- 3. Check that the process is running **(#jobs or #ps -ef)**.
- 4. Use a serial cable to connect PC1 to the DA-660's first serial port.
- 5. Use an Ethernet cable to connect PC2 to the DA-660.
- 6. On PC1: If running Windows, use HyperTerminal (**38400, n, 8, 1**) to open COMn.
- 7. On PC2: Type **#telnet 192.168.3.127 4001**.
- 8. On PC1: Type some text and then press **Enter**.
- 9. On PC2: The text you typed on PC1 will appear on PC2's screen.

The testing environment is illustrated in the following figure. However, note that there are limitations to the example program **tcps2.c**.

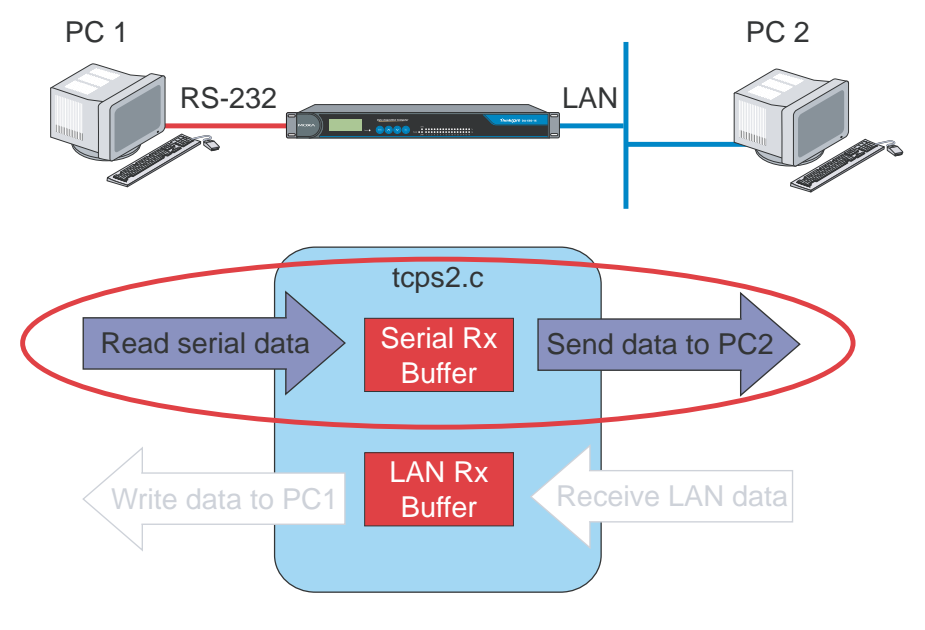

- NOTE The **tcps2.c** application is a simple example designed to give users a basic understanding of the concepts involved in combining Ethernet communication and serial port communication. However, the example program has some limitations that make it unsuitable for real-life applications.
	- 1. The serial port is in canonical mode and block mode, making it impossible to send data from the Ethernet side to the serial side (i.e., from PC 2 to PC 1 in our example).
	- 2. The Ethernet side will not accept multiple connections.

# **Managing Embedded Linux**

<span id="page-21-1"></span><span id="page-21-0"></span>This chapter includes information about version control, deployment, updates, and peripherals. The information in this chapter is particularly useful when you need to run the same application on several DA-660 units.

The following topics are covered in this chapter:

- **[System Version Information](#page-22-1)**
- **[System Image Backup](#page-22-2)** 
	- $\triangleright$  Upgrading the Firmware
	- ¾ [Loading Factory Defaults](#page-24-1)
- **[Enabling and Disabling Daemons](#page-24-2)**
- **[Setting the Run-level](#page-26-1)**
- **[Adjusting the System Time](#page-27-1)** 
	- $\triangleright$  [Setting the Time Manually](#page-27-2)
	- **▶ [NTP Client](#page-28-1)**
	- $\triangleright$  Updating the Time Automatically
- **[Cron—Daemon to Execute Scheduled Commands](#page-29-1)**
- **[Timezone Setting](#page-30-1)**

# <span id="page-22-1"></span><span id="page-22-0"></span>**System Version Information**

To determine the hardware capability of your DA-660, and what kind of software functions are supported, check the version numbers of your DA-660's hardware, kernel, and user file system. Contact Moxa to determine the hardware version. You will need the **Production S/N** (Serial number), which is located on the DA-660's bottom label.

To check the kernel version, type: **#kversion** 

To check the user file system version, type: **#fsversion** 

 **192.168.3.127 - PuTTY**  root@Moxa:~# kversion 1.0 root@Moxa:~# fsversion 1.0

NOTE The kernel version and user file system version numbers are the same for the factory default configuration. Even if you download the latest firmware version from Moxa's website and then upgrade the DA-660's firmware, the two version numbers will still be the same.

> However, to help users define the user file system, the kernel and user file system are separate, and hence could have different version numbers. For this reason, we provide two utilities, called **kversion** and **fsversion** that allow you to check the version numbers of the kernel and file system, respectively.

# <span id="page-22-2"></span>**System Image Backup**

## <span id="page-22-3"></span>Upgrading the Firmware

The DA-660's BIOS, kernel, mini file system, and user file system are combined into one firmware file, which can be downloaded from Moxa's website ([www.moxa.com\)](http://www.moxa.com/). The name of the file has the form **da660-x.x.x.frm**, with "x.x.x" indicating the firmware version. To upgrade the firmware, download the firmware file to a PC, and then transfer the file to the DA-660 unit via a serial Console or Telnet Console connection.

# **ATTENTION**

#### **Upgrading the firmware will erase all data on the Flash ROM**

If you are using the ramdisk to store code for your applications, beware that updating the firmware will erase all of the data on the Flash ROM. You should back up your application files and data before updating the firmware.

Since different Flash disks have different sizes, it's a good idea to check the size of your Flash disk before upgrading the firmware, or before using the disk to store your application and data files. Use the #df –h command to list the size of each memory block, and the free space available in each block.

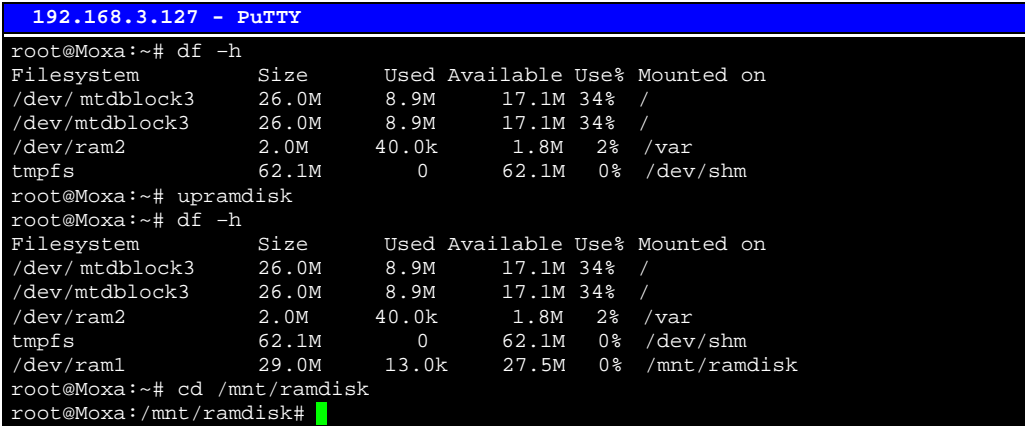

The following instructions give the steps required to save the firmware file to the DA-660's RAM disk, and then upgrade the firmware.

1. Type the following commands to enable the RAM disk:

```
#upramdisk 
#cd /mnt/ramdisk
```
2. Type the following commands to use the DA-660's built-in FTP client to transfer the firmware file (**da660**-**x.x.x.frm**) from the PC to the DA-660:

```
/mnt/ramdisk> ftp <destination PC's IP> Login Name: xxxx 
Login Password: xxxx 
ftp> bin 
ftp> get da660-x.x.x.frm
```

```
 192.168.3.127 - PuTTY 
root@Moxa:/mnt/ramdisk# ftp 192.168.3.193 
Connected to 192.168.3.193 (192.168.3.193). 
220 TYPSoft FTP Server 1.10 ready… 
Name (192.168.3.193:root): root 
331 Password required for root. 
Password: 
230 User root logged in. 
Remote system type is UNIX. 
Using binary mode to transfer files. 
ftp> cd newsw 
250 CWD command successful. "/C:/ftproot/newsw/" is current directory. 
ftp> bin 
200 Type set to I. 
ftp> ls 
200 Port command successful. 
150 Opening data connection for directory list.<br>drw-rw-rw- 1 ftp ftp 0 Nov 30 10:03.<br>drw-rw-rw- 1 ftp ftp 0 Nov 30 10:03.
drw-rw-rw- 1 ftp ftp 0 Nov 30 10:03<br>drw-rw-rw- 1 ftp ftp 0 Nov 30 10:03
drw-rw-rw- 1 ftp ftp 0 Nov 30 10:03<br>-rw-rw-rw- 1 ftp ftp 13167772 Nov 29 1
-rw-rw-rw- 1 ftp ftp 13167772 Nov 29 10:24 DA660-1.0.frm 
-rw-rw-rw- 1 ftp ftp 8778996 Nov 29 10:24 DA660_rootdisk-1.0.frm 
226 Transfer complete. 
ftp> get DA660-1.0.frm 
local: DA660-1.0.frm remote: DA660-1.0.frm 
200 Port command successful. 
150 Opening data connection for DA660-1.0.frm 
226 Transfer complete. 
13167772 bytes received in 2.17 secs (5925.8 kB/s) 
ftp>
```
<span id="page-24-0"></span>3. Next, use the **upfirm** command to upgrade the kernel and root file system:

**#upfirm da660-x.x.x.frm** 

```
 192.168.3.127 - PuTTY 
root@Moxa:/mnt/ramdisk# upfirm DA660-1.0.frm 
Upgrade firmware utility version 1.0. 
To check source firmware file context. 
The source firmware file conext is OK. 
This step destroy all your firmware. 
Do you want to continue it ? (Y/N) : Y
Now upgrade the file [redboot]. 
Format MTD device [/dev/mtd0]
MTD device [/dev/mtd0] erase 128 Kibyte @ 60000 - 100% complete.
Wait to write file ... 
Completed 100% 
Now upgrade the file [kernel]. 
Format MTD device [/dev/mtd1]
MTD device [/dev/mtd1] erase 128 Kibyte @ 100000 - 100% complete. 
Wait to write file ...
Completed 100% 
Now upgrade the file [mini-file-system]. 
Format MTD device [/dev/mtd2] .
MTD device [/dev/mtd2] erase 128 Kibyte @ 400000 - 100% complete. 
Wait to write file ...
Completed 100% 
Now upgrade the file [user-file-system]. 
Format MTD device [/dev/mtd3] .
MTD device [/dev/mtd3] erase 128 Kibyte @ 1a0000 - 100% complete. 
Wait to write file ... 
Completed 100% 
Now upgrade the file [directory]. 
Format MTD device [/dev/mtd6] .
MTD device [/dev/mtd6] erase 128 Kibyte @ 20000 - 100% complete. 
Wait to write file ... 
Completed 100% 
Now upgrade the new configuration file. 
Upgrade the firmware is OK. 
Please press any key to reboot system. 
ŀ
```
## <span id="page-24-1"></span>Loading Factory Defaults

The easiest way to load factory defaults is to update the firmware (follow the instructions in the previous section to upgrade the firmware).

Note that if your user file is not working properly, the system will mount the Mini File System. In this case, you will need to load factory defaults to resume normal operation.

# <span id="page-24-2"></span>**Enabling and Disabling Daemons**

The following daemons are enabled when the DA-660 boots up for the first time.

**snmpd** ..........SNMP Agent daemon

- **telnetd** ..........Telnet Server / Client daemon
- **inetd** .............Internet Daemons
- **ftpd**...............FTP Server / Client daemon

**sshd** ..............Secure Shell Server daemon

**httpd**.............Apache WWW Server daemon

**nfsd**...............Network File System Server daemon

Type the command **ps –ef** to list all processes that are currently running.

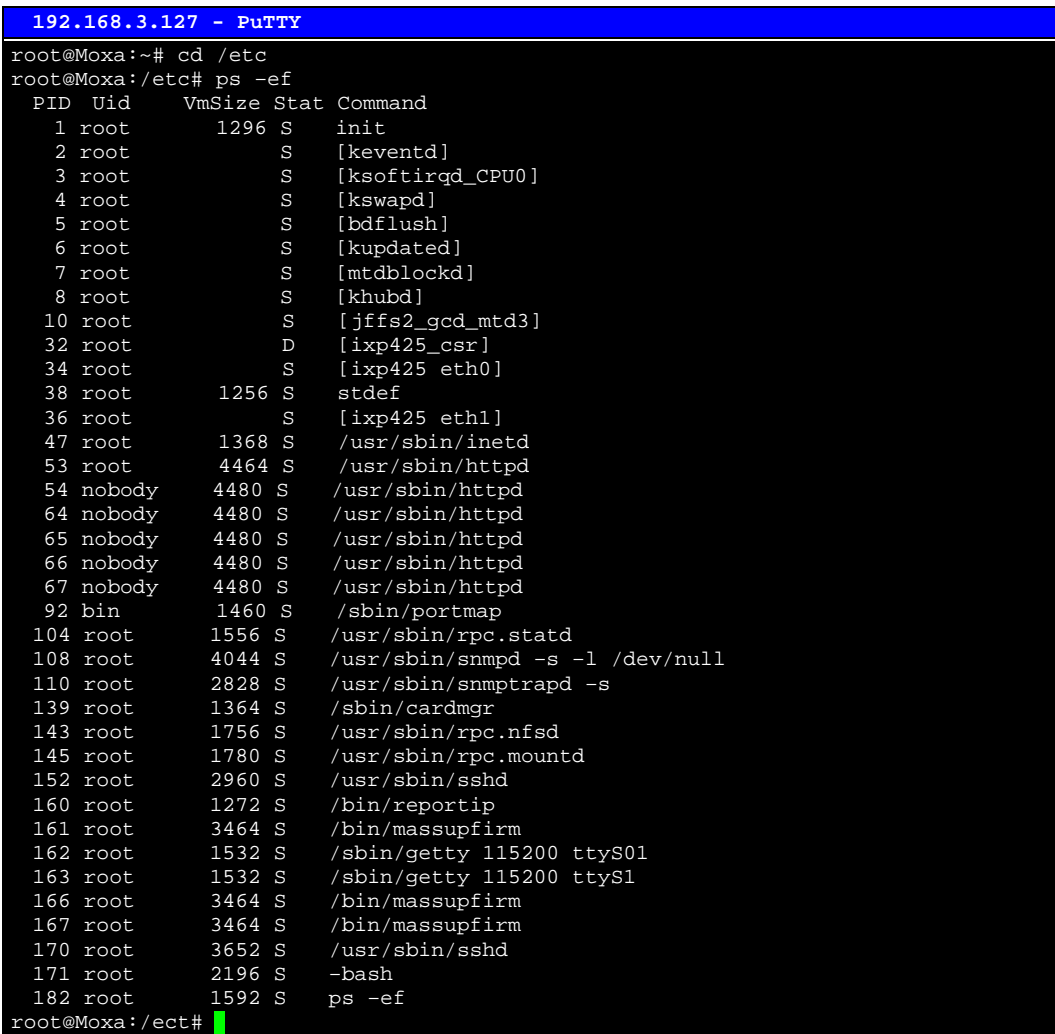

To run a private daemon, you can edit the file rc.local, as follows:

```
#cd /etc/rc.d 
#vi rc.local
```
 **192.168.3.127 - PuTTY**  root@Moxa:~# cd /etc/rc.d root@Moxa:/etc/rc.d# vi rc.local

Next, add the application daemon that you want to run, to this file. We use the example program **tcps2-release**, and configure it to run in the background.

```
 192.168.3.127 - PuTTY 
# !/bin/sh 
# Add you want to run daemon 
/root/tcps2-release &~
```
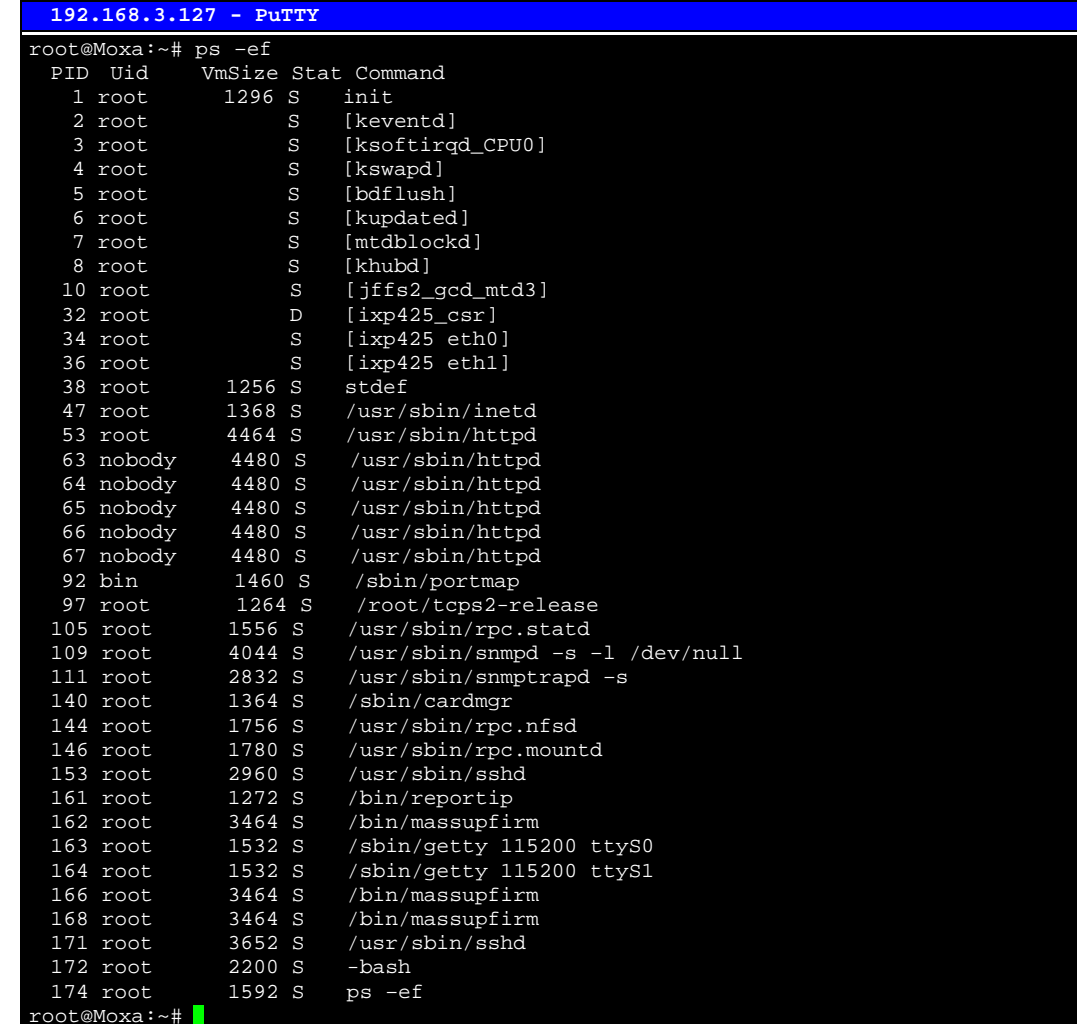

<span id="page-26-0"></span>View the list of enabled daemons, after reboot, to see whether your application daemon is enabled.

# <span id="page-26-1"></span>**Setting the Run-level**

In this section, we outline the steps you should take to set the Linux run-level and execute requests. Use the following command to enable or disable settings:

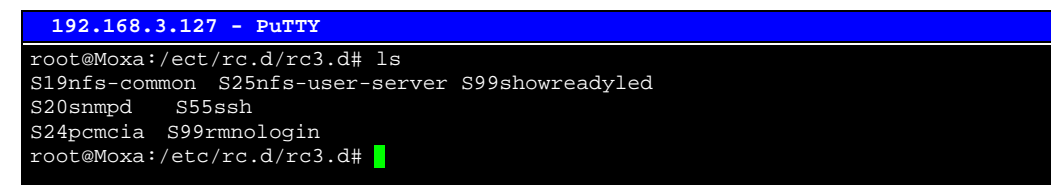

**#cd /etc/rc.d/init.d** 

Edit a shell script to execute **/root/tcps2-release** and save to **tcps2** as an example.

**#cd /etc/rc.d/rc3.d #ln –s /etc/rc.d/init.d/tcps2 S60tcps2** 

SxxRUNFILE stands for

S: start the run file while Linux boots up.

<span id="page-27-0"></span>xx: a number between 00-99. The smaller number has a higher priority. RUNFILE: the file name.

| 192.168.3.127 - PuTTY                                         |  |  |  |  |  |  |  |  |  |  |
|---------------------------------------------------------------|--|--|--|--|--|--|--|--|--|--|
| root@Moxa:/ect/rc.d/rc3.d# ls                                 |  |  |  |  |  |  |  |  |  |  |
| S19nfs-common S25nfs-user-server S99showreadyled              |  |  |  |  |  |  |  |  |  |  |
| S20snmpd S55ssh                                               |  |  |  |  |  |  |  |  |  |  |
| S24 pcmcia S99 rmnologin                                      |  |  |  |  |  |  |  |  |  |  |
| root@Moxa:/ect/rc.d/rc3.d# ln -s /root/tcps2-release S60tcps2 |  |  |  |  |  |  |  |  |  |  |
| root@Moxa:/ect/rc.d/rc3.d# ls                                 |  |  |  |  |  |  |  |  |  |  |
| S19nfs-common S25nfs-user-server S99rmnologin                 |  |  |  |  |  |  |  |  |  |  |
| S20snmpd S55ssh S99showreadyled                               |  |  |  |  |  |  |  |  |  |  |
| S24 pcmcia S60tcps2                                           |  |  |  |  |  |  |  |  |  |  |
| root@Moxa:/etc/rc.d/rc3.d#                                    |  |  |  |  |  |  |  |  |  |  |

**#cd /etc/rc.d/rc6.d #ln –s /etc/rc.d/init.d/tcps2 K30tcps2** 

## KxxRUNFILE stands for

K: start the run file while Linux shuts down or halts.

xx: a number between 00-99. The smaller number has a higher priority.

RUNFILE: is the file name.

For removing the daemon, you can remove the run file from **/etc/rc.d/rc3.d** by using the following command:

```
#rm –f /etc/rc.d/rc3.d/S60tcps2
```
# <span id="page-27-1"></span>**Adjusting the System Time**

## <span id="page-27-2"></span>Setting the Time Manually

The DA-660 has two time settings. One is the system time, and the other is the RTC (Real Time Clock) time kept by the DA-660 hardware. Use the **#date** command to query the current system time or set a new system time. Use **#hwclock** to query the current RTC time or set a new RTC time.

Use the following command to query the system time:

**#date** 

Use the following command to query the RTC time:

**#hwclock** 

Use the following command to set the system time:

## **#date MMDDhhmmYYYY**

 $MM = Month$  $DD = Date$ hhmm = hour and minute  $YYYY = Year$ 

Use the following command to set the RTC time:

**#hwclock –w** 

<span id="page-28-0"></span>Write current system time to RTC:

The following figure illustrates how to update the system time and set the RTC time.

```
 192.168.3.127 - PuTTY 
root@Moxa:~# date 
Fri Jun 23 23:30:31 CST 2000 
root@Moxa:~# hwclock 
Fri Jun 23 23:30:35 2000 -0.557748 seconds 
root@Moxa:~# date 120910002004 
Thu Dec 9 10:00:00 CST 2004 
root@Moxa:~# hwclock –w 
root@Moxa:~# date ; hwclock 
Thu Dec 9 10:01:07 CST 2004 
Thu Dec 9 10:01:08 2004 -0.933547 seconds 
root@Moxa:~#
```
## <span id="page-28-1"></span>NTP Client

The DA-660 has a built-in NTP (Network Time Protocol) client that is used to initialize a time request to a remote NTP server. Use **#ntpdate <this client utility>** to update the system time.

**#ntpdate time.stdtime.gov.tw #hwclock –w** 

Visit [http://www.ntp.org](http://www.ntp.org/) for more information about NTP and NTP server addresses.

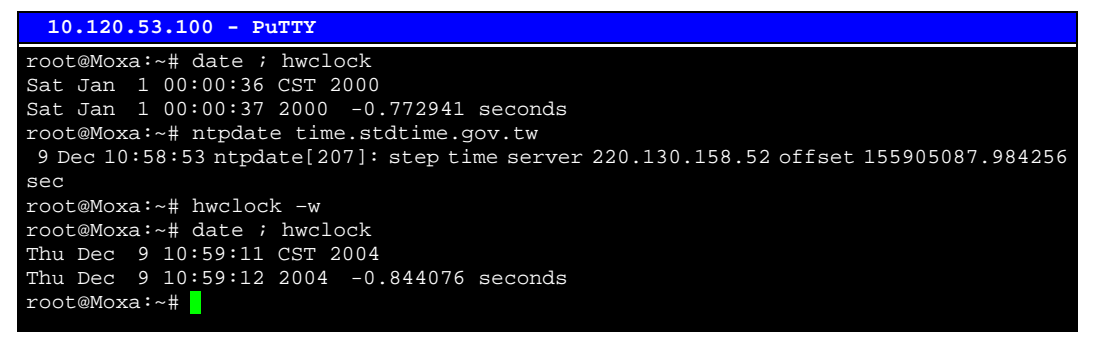

NOTE Before using the NTP client utility, check your IP and DNS settings to make sure that an Internet connection is available. Refer to Chapter 2 for instructions on how to configure the Ethernet interface, and Chapter 4 for information on setting up the DNS.

## <span id="page-28-2"></span>Updating the Time Automatically

In this subsection we demonstrate the usage of a shell script to update the time automatically.

#### **Example shell script to update the system time periodically**

```
#!/bin/sh 
ntpdate time.nist.gov # You can use the time server's ip address or domain 
                         # name directly. If you use domain name, you must 
                         # enable the domain client on the system by updating 
                         # /etc/resolv.conf file. 
hwclock –systohc 
             sleep 100 # Updates every 100 seconds. The min. time is 100 seconds. Change 
              # 100 to a larger number to update RTC less often.
```
Save the shell script using any file name (e.g., **fixtime**).

#### **How to run the shell script automatically when the kernel boots up**

<span id="page-29-0"></span>Copy the example shell script **fixtime** to directory **/etc/init.d**, and then use **chmod 755 fixtime** to make the shell script executable. Next, use the vi editor to edit the file **/etc/inittab**. Add the following line to the bottom of the file:

**ntp : 2345 : respawn : /etc/init.d/fixtime** 

Use the command **#init q** to re-init the kernel.

## <span id="page-29-1"></span>**Cron—Daemon to Execute Scheduled Commands**

Start Cron from the directory /**etc/rc.d/rc. local**. The cron process will return immediately, so you do not need to start it with '&' to run in the background.

The Cron daemon will search /etc/cron.d/crontab for crontab files, which are named after accounts in /etc/passwd.

Cron wakes up every minute, and checks each command to see if it should be run in the current minute.

Modify the file /etc/cron.d/crontab to set up your scheduled applications. Crontab files have the following format:

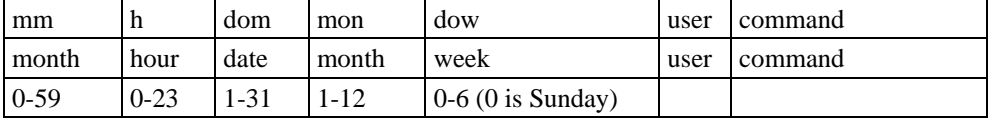

The following example demonstrates how to use Cron.

**How to use cron to update the system time and RTC time every day at 8:00.** 

**STEP1: Write a shell script named fixtime.sh and save it to /home/.** 

**#!/bin/sh ntpdate time.nist.gov hwclock –-systohc exit 0** 

**STEP2: Change mode of fixtime.sh** 

**#chmod 755 fixtime.sh** 

#### **STEP3: Modify /etc/cron.d/crontab file to run fixtime.sh at 8:00 every day.**

Add the following line to the end of crontab:

**\* 8 \* \* \* root /home/fixtime.sh** 

#### **STEP4: Enable the cron daemon manually.**

**#/etc/init.d/cron start** 

#### **STEP5: Enable cron when the system boots up.**

Add the following line in the file /etc/init.d/rc.local

**#/etc/init.d/cron start** 

# <span id="page-30-1"></span><span id="page-30-0"></span>**Timezone Setting**

Two methods are available for configuring the timezone setting.

1. Using the TZ variable

**TZ=standardHH[:MM[:SS]][daylight[HH[:MM[:SS]]][,startdate[/starttime], enddate[/endtime]]]** 

The time kept by the local machine should be a universal standard representation, such as Greenwich Mean Time (GMT) or Universal Time Coordinated (UTC), which we refer to collectively as the "universal reference time." For personal computers that do not share data across time zones, the local time is an adequate standard. To support a universal standard, all MKS utilities assume that times stored in the file system and returned by the operating system are stored in the universal reference time, and then translated to local times. The mapping from the universal reference time to local time is specified by the TZ (time zone) environment variable. If left undefined, the TZ variable defaults to the current time zone setting of your operating system.

Here are some possible settings for the North American Eastern time zone:

```
TZ=EST5EDT 
TZ=EST0EDT 
TZ=EST0
```
In the first case, the reference time is GMT and the stored time values are correct worldwide. A simple change of the TZ variable prints local time correctly anywhere. In the second case, the reference time is Eastern Standard Time and the only conversion performed is for Daylight Savings Time. For this reason, there is no need to adjust the hardware clock for Daylight Savings Time twice a year. In the third case, the reference time is always the time reported. This is suggested if the hardware clock on your machine automatically adjusts for Daylight Savings Time or you insist on manually resetting the hardware time twice a year.

Other examples include:

```
TZ=NST3:30NDT2:00 
TZ=MSEZ-1
```
The first applies to Newfoundland, whereas the second works in most of Western Europe.

Here are some time zone scenarios that involve Daylight Savings Time specifications:

```
TZ=PST0PDT-1 
TZ=ACST-09:30ACDT-10:30,M10.5.0/2:00,M3.5.0/2:00
```
The first scenario shows the TZ of a person in Seattle who stores local time on a PC, but does not adjust the clock to agree with Daylight Savings Time. The stated time zone precedes the machine clock time by one hour when Daylight Savings Time is in effect.

The second scenario shows the TZ set by a person in Australia who sets a PC clock to UTC and never adjusts it. The machine clock precedes UTC by 9.5 hours when Daylight Savings Time is not in effect, and by 10.5 hours when it is in effect. Daylight Savings Time is in effect from 2:00 am on the last Sunday in October until 2:00 am on the last Sunday in March.

To cause the timezone setting to be activated after the DA-660 reboots, add the line

**export TZ=your\_timezone\_setting** 

to the file **/etc/rc.d/rc.local**.

2. How to use the file **/etc/localtime**.

The local timezone is stored in **/etc/localtime** and is used by GNU Library for C (glibc) if the TZ environment variable is not set. This file is either a copy of the **/usr/share/zoneinfo/** tree or a symbolic link to it.

The DA-660 does not provide **/use/share/zoneinfo/** files, so you will need to copy a time zone information file to the DA-660 and write over the original local time file.

- y The **/usr/share/zoneinfo** folder on a PC that is running standard Linux contains several time zone information files.
- Copy the time zone file that you want to use to the DA-660, and write over the original **/etc/localtime** file.
- Type the date to check if the new time zone appears.

4

# <span id="page-32-0"></span>**Managing Communications**

<span id="page-32-1"></span>In this chapter, we explain how to configure the DA-660's various communication functions.

The following topics are covered in this chapter:

- **[Telnet / FTP](#page-33-1)**
- **[DNS](#page-33-2)**
- **[Web Service—Apache](#page-34-1)**
- **[IPTABLES](#page-36-1)**
- **[NAT](#page-40-1)** 
	- > [NAT Example](#page-40-2)
	- ¾ [Enabling NAT at Bootup](#page-41-1)
- **[Dial-up Service—PPP](#page-41-2)**
- **[PPPoE](#page-44-1)**
- **[NFS \(Network File System\)](#page-46-1)** 
	- $\triangleright$  Setting up the DA-660 as a NFS Server
	- ¾ [Setting up the DA-660 as a NFS Client](#page-47-1)
- **[Mail](#page-48-1)**
- **[SNMP](#page-48-2)**
- **[OpenVPN](#page-49-1)**

# <span id="page-33-1"></span><span id="page-33-0"></span>**Telnet / FTP**

In addition to supporting Telnet client/server and FTP client/server, the DA-660 also supports SSH and SFTP client/server. To enable or disable the Telnet/FTP server, you first need to edit the file **/etc/inetd.conf**.

## **Enabling the Telnet/FTP server**

The following example shows the default content of the file **/etc/inetd.conf**. The default is to enable the Telnet/ftp server:

```
discard dgram udp wait root /bin/discard 
discard stream tcp nowait root /bin/discard 
telnet stream tcp nowait root /bin/telnetd 
ftp stream tcp nowait root /bin/ftpd -l
```
#### **Disabling the Telnet/FTP server**

Disable the daemon by placing a '#' in front of the first character of the row to comment out the line.

```
#telnet stream tcp nowait root /bin/telnetd 
#ftp stream tcp nowait root /bin/ftpd -l
```
# <span id="page-33-2"></span>**DNS**

The DA-660 supports the DNS client (but not the DNS server). To set up the DNS client, you need to edit three configuration files: **/etc/hosts, /etc/resolv.conf,** and **/etc/nsswitch.conf**.

**/etc/hosts** 

This is the first file that the Linux system reads to resolve the host name and IP address.

**/etc/resolv. conf** 

This is the most important file that you need to edit when using DNS for the other programs. For example, before using **#ntpdate time.nist.goc** to update the system time, you will need to add the DNS server address to the file. Ask your network administrator for the DNS server address to use. The DNS server's IP address is specified with the "nameserver" command. For example, add the following line to **/etc/resolv.conf** if the DNS server's IP address is 168.95.1.1:

**nameserver 168.95.1.10** 

```
 10.120.53.100 - PuTTY 
root@Moxa:/etc# cat resolv.conf 
# 
# resolv.conf This file is the resolver configuration file 
 See resolver(5).
# 
#nameserver 192.168.1.16 
nameserver 168.95.1.1 
nameserver 140.115.1.31 
nameserver 140.115.236.10 
root@Moxa:/etc#
```
**/etc/nsswitch.conf** 

This file defines the sequence of files to be read to resolve the IP address - **/etc/hosts** or **/etc/resolv.conf**.

# <span id="page-34-1"></span><span id="page-34-0"></span>**Web Service—Apache**

The Apache web server's main configuration file is **/etc/apache/httpd.conf**, with the default homepage located at **/usr/www/html/index.html**. Save your own homepage to the following directory:

**/usr/www/html/** 

Save your CGI page to the following directory:

**/usr/www/cgi-bin/** 

Before you modify the homepage, use a browser (such as Microsoft Internet Explore or Mozilla Firefox) from your PC to test if the Apache Web Server is working. Type the LAN1 IP address in the browser's address box to open the homepage. E.g., if the default IP address is still active, type **http://192.168.3.127** in the address box.

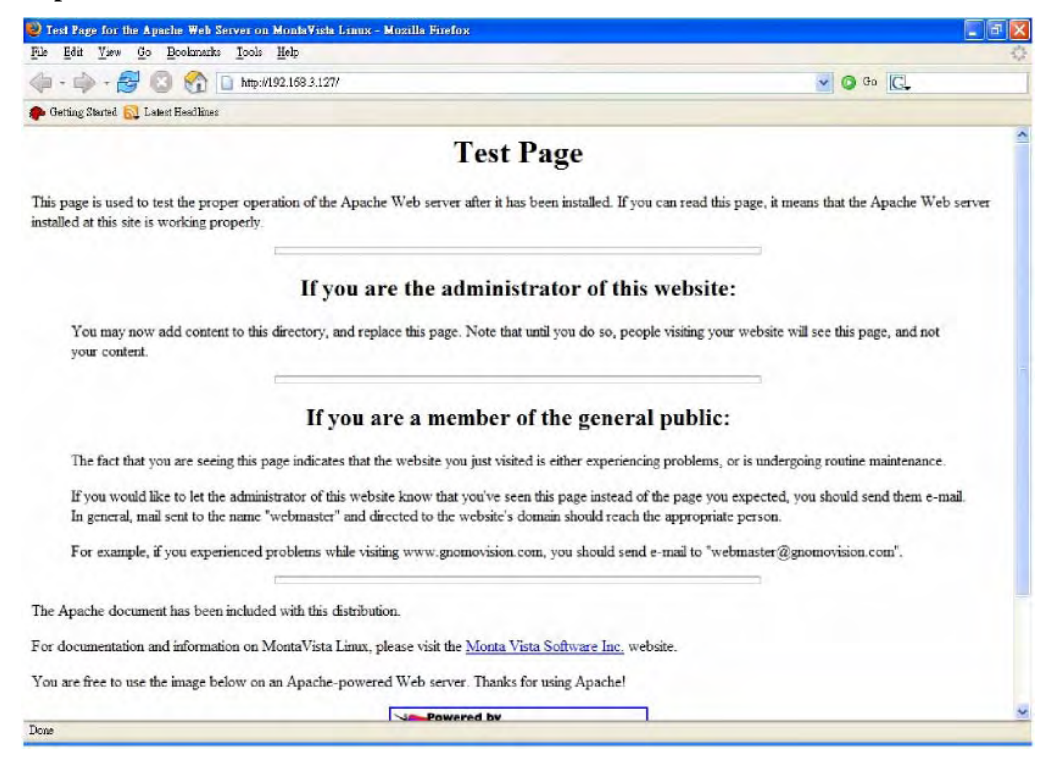

To open the default CGI page, type **http://192.168.3.127/cgi-bin/printenv** in your browser's address box.

### DA-660-8/16-LX User's Manual **Manual Managing Communications Managing Communications**

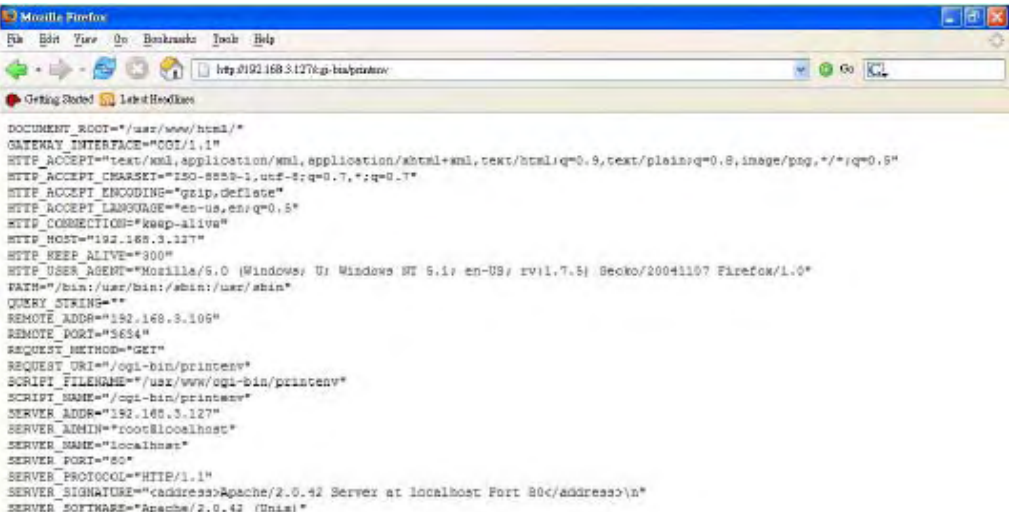

To open the default CGI test script report page, type **http://192.168.3.127/cgi-bin/test-cgi** in your browser's address box.

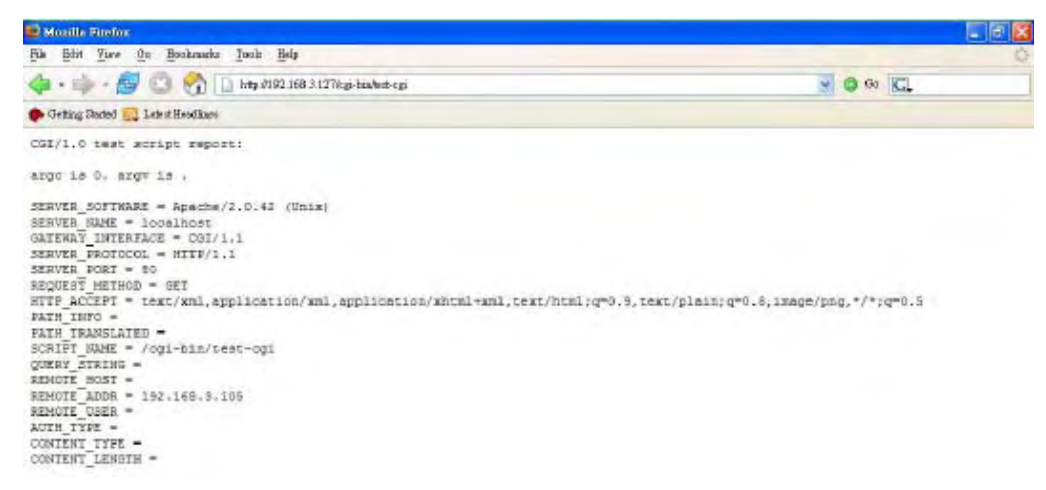

NOTE The CGI function is enabled by default. If you want to disable the function, modify the file **/etc/apache/conf/httpd.conf**. When you develop your own CGI application, make sure your CGI file is executable.

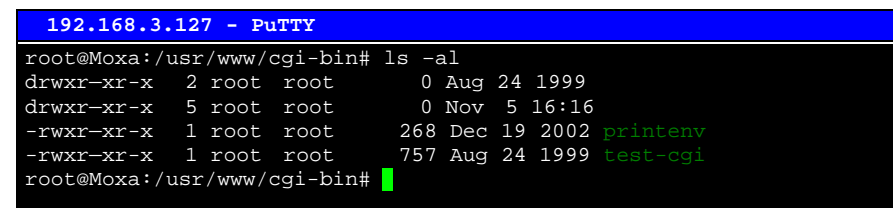

## <span id="page-36-1"></span><span id="page-36-0"></span>**IPTABLES**

IPTABLES is an administrative tool for setting up, maintaining, and inspecting the Linux kernel's IP packet filter rule tables. Several different tables are defined, with each table containing built-in chains and user-defined chains.

Each chain is a list of rules that apply to a certain type of packet. Each rule specifies what needs to be done with a matching packet. A rule (such as a jump to a user-defined chain in the same table) is called a **target**.

The DA-660 supports 3 types of IPTABLES table: **Filter** tables, **NAT** tables, and **Mangle** tables:

**A. Filter Table**—includes three chains:

INPUT chain OUTPUT chain FORWARD chain

**B. NAT Table**—includes three chains:

PREROUTING chain—transfers the destination IP address (DNAT) POSTROUTING chain—works after the routing process and before the Ethernet device process to transfer the source IP address (SNAT) OUTPUT chain—produces local packets

*sub-tables* 

Source NAT (SNAT)—changes the first source packet IP address Destination NAT (DNAT)—changes the first destination packet IP address MASQUERADE—a special form for SNAT. If one host can connect to internet, then other computers that connect to this host can connect to the Internet even if these computers does not have an actual IP address.

REDIRECT—a special form of DNAT that re-sends packets to a local host independent of the destination IP address.

**C. Mangle Table**—includes two chains

PREROUTING chain—pre-processes packets before the routing process. OUTPUT chain—processes packets after the routing process. It has three extensions—TTL, MARK, TOS.

The following figure shows the IPTABLES hierarchy.

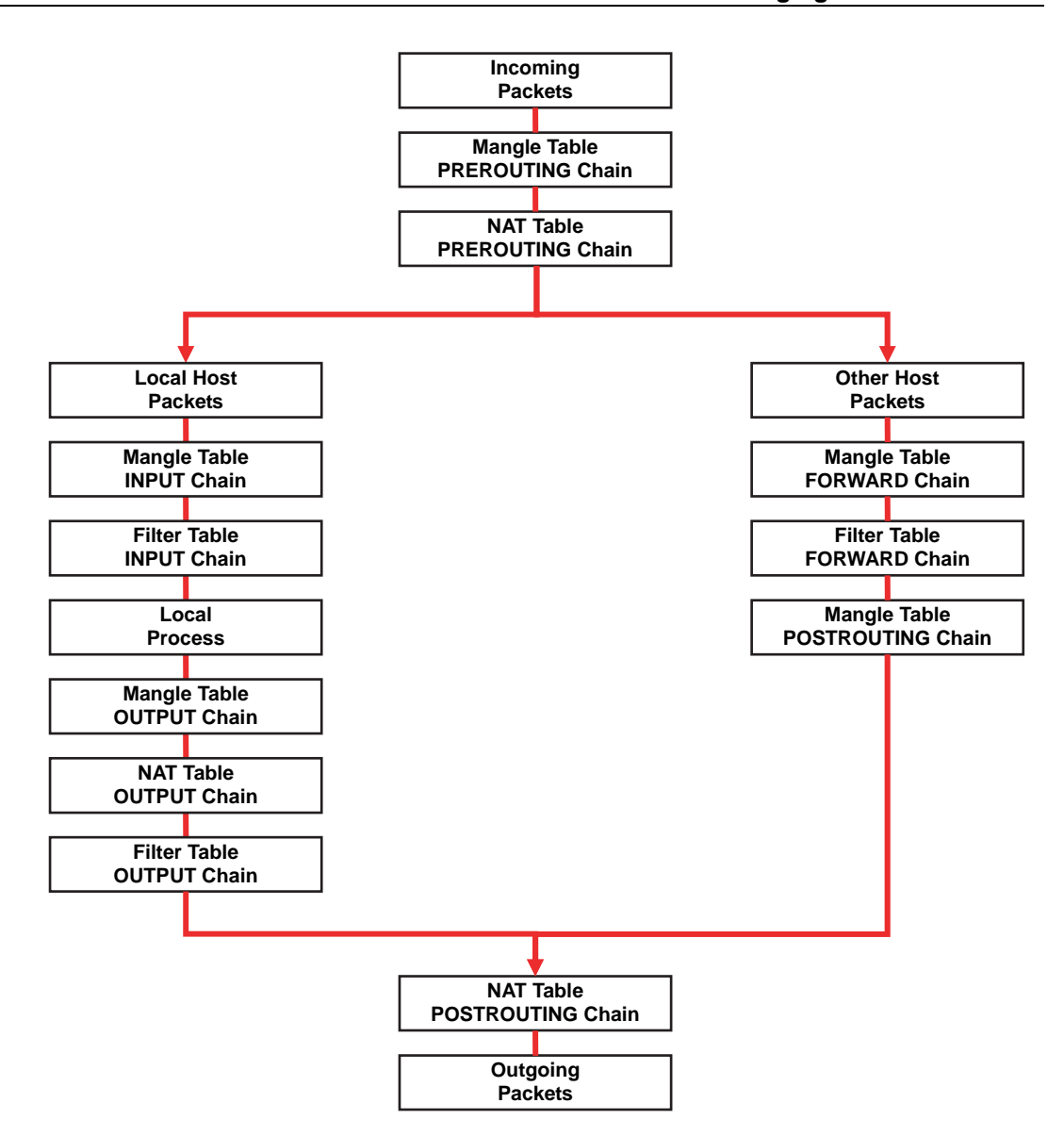

The DA-660 supports the following sub-modules. Be sure to use the module that matches your application.

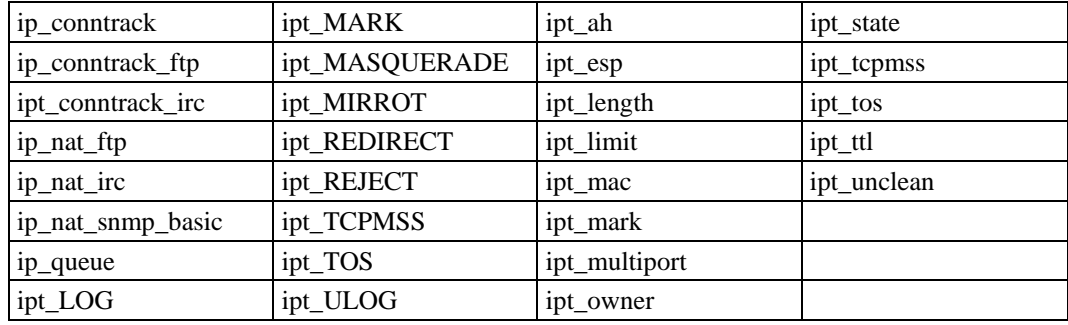

NOTE The DA-660 does NOT support IPV6 and ipchains.

The basic syntax to enable and load an IPTABLES module is as follows:

**#lsmod #modprobe ip\_tables #modprobe iptable\_filter** 

Use lsmod to check if the ip\_tables module has already been loaded in the DA-660. Use **modprobe** to insert and enable the module.

Use the following command to load the modules (**iptable filter, iptable mangle, iptable nat**):

**#modprobe iptable\_filter** 

NOTE IPTABLES acts as a packet filter or NAT. Take care when setting up the IPTABLES rules. If the rules are not correct, remote hosts that connect via a LAN or PPP may be denied access. We recommend using the Serial Console to set up the IPTABLES.

Click on the following links for more information about IPTABLES.

<http://www.linuxguruz.com/iptables/> <http://www.netfilter.org/documentation/HOWTO//packet-filtering-HOWTO.html>

Since the IPTABLES command is very complex, to illustrate the IPTABLES syntax we have divided our discussion of the various rules into three categories: **Observe and erase chain rules, Define policy rules,** and **Append or delete rules**.

## **Observe and erase chain rules**

### **Usage:**

**# iptables [-t tables] [-L] [-n]** 

-t tables: Table to manipulate (default: 'filter'); example: nat or filter.

-L [chain]: List List all rules in selected chains. If no chain is selected, all chains are listed.

-n: Numeric output of addresses and ports.

**# iptables [-t tables] [-FXZ]** 

-F: Flush the selected chain (all the chains in the table if none is listed).

-X: Delete the specified user-defined chain.

-Z: Set the packet and byte counters in all chains to zero.

## **Examples:**

```
# iptables -L -n
```
In this example, since we do not use the -t parameter, the system uses the default 'filter' table. Three chains are included: INPUT, OUTPUT, and FORWARD. INPUT chains are accepted automatically, and all connections are accepted without being filtered.

**#iptables –F #iptables –X #iptables -Z** 

## **Define policy for chain rules**

#### **Usage:**

**# iptables [-t tables] [-P] [INPUT, OUTPUT, FORWARD, PREROUTING, OUTPUT, POSTROUTING] [ACCEPT, DROP]** 

-P: Set the policy for the chain to the given target. INPUT: For packets coming into the DA-660. OUTPUT: For locally-generated packets. FORWARD: For packets routed out through the DA-660. PREROUTING: To alter packets as soon as they come in. POSTROUTING: To alter packets as they are about to be sent out.

#### **Examples:**

**#iptables –P INPUT DROP #iptables –P OUTPUT ACCEPT #iptables –P FORWARD ACCEPT #iptables –t nat –P PREROUTING ACCEPT #iptables –t nat –P OUTPUT ACCEPT #iptables -t nat –P POSTROUTING ACCEPT** 

In this example, the policy accepts outgoing packets and denies incoming packets.

## **Append or delete rules**

## **Usage:**

```
# iptables [-t table] [-AI] [INPUT, OUTPUT, FORWARD] [-io interface] [-p tcp, udp, icmp, 
all] [-s IP/network] [--sport ports] [-d IP/network] [--dport ports] –j [ACCEPT. DROP]
```
-A: Append one or more rules to the end of the selected chain.

-I: Insert one or more rules in the selected chain as the given rule number.

-i: Name of an interface via which a packet is going to be received.

-o: Name of an interface via which a packet is going to be sent.

-p: The protocol of the rule or of the packet to check.

-s: Source address (network name, host name, network IP address, or plain IP address).

--sport: Source port number.

-d: Destination address.

--dport: Destination port number.

-j: Jump target. Specifies the target of the rules; i.e., how to handle matched packets. For example, ACCEPT the packet, DROP the packet, or LOG the packet.

### **Examples:**

Example 1: Accept all packets from lo interface. **# iptables –A INPUT –i lo –j ACCEPT**  Example 2: Accept TCP packets from 192.168.0.1. **# iptables –A INPUT –i eth0 –p tcp –s 192.168.0.1 –j ACCEPT**  Example 3: Accept TCP packets from Class C network 192.168.1.0/24. **# iptables –A INPUT –i eth0 –p tcp –s 192.168.1.0/24 –j ACCEPT**  Example 4: Drop TCP packets from 192.168.1.25. **# iptables –A INPUT –i eth0 –p tcp –s 192.168.1.25 –j DROP**  Example 5: Drop TCP packets addressed for port 21. **# iptables –A INPUT –i eth0 –p tcp --dport 21 –j DROP**  Example 6: Accept TCP packets from 192.168.0.24 to DA-660's port 137, 138, 139 **# iptables –A INPUT –i eth0 –p tcp –s 192.168.0.24 --dport 137:139 –j ACCEPT**  Example 7: Log TCP packets that visit DA-660's port 25 **# iptables –A INPUT –i eth0 –p tcp --dport 25 –j LOG**  Example 8: Drop all packets from MAC address 01:02:03:04:05:06 **# iptables –A INPUT –i eth0 –p all –m mac –mac-source 01:02:03:04:05:06 –j DROP**  NOTE: In Example 8, remember to issue the command **#modprobe ipt\_mac** first to load module **ipt\_mac**.

# <span id="page-40-1"></span><span id="page-40-0"></span>**NAT**

NAT (Network Address Translation) protocol translates IP addresses used on one network to different IP addresses used on another network. One network is designated the inside network and the other is the outside network. Typically, the DA-660 connects several devices on a network and maps local inside network addresses to one or more global outside IP addresses, and un-maps the global IP addresses on incoming packets back into local IP addresses.

NOTE Click on the following link for more information about iptables and NAT: <http://www.netfilter.org/documentation/HOWTO/NAT-HOWTO.html>

## <span id="page-40-2"></span>NAT Example

The IP address of LAN1 is changed to 192.168.3.127 (you will need to load the module ipt\_MASQUERADE):

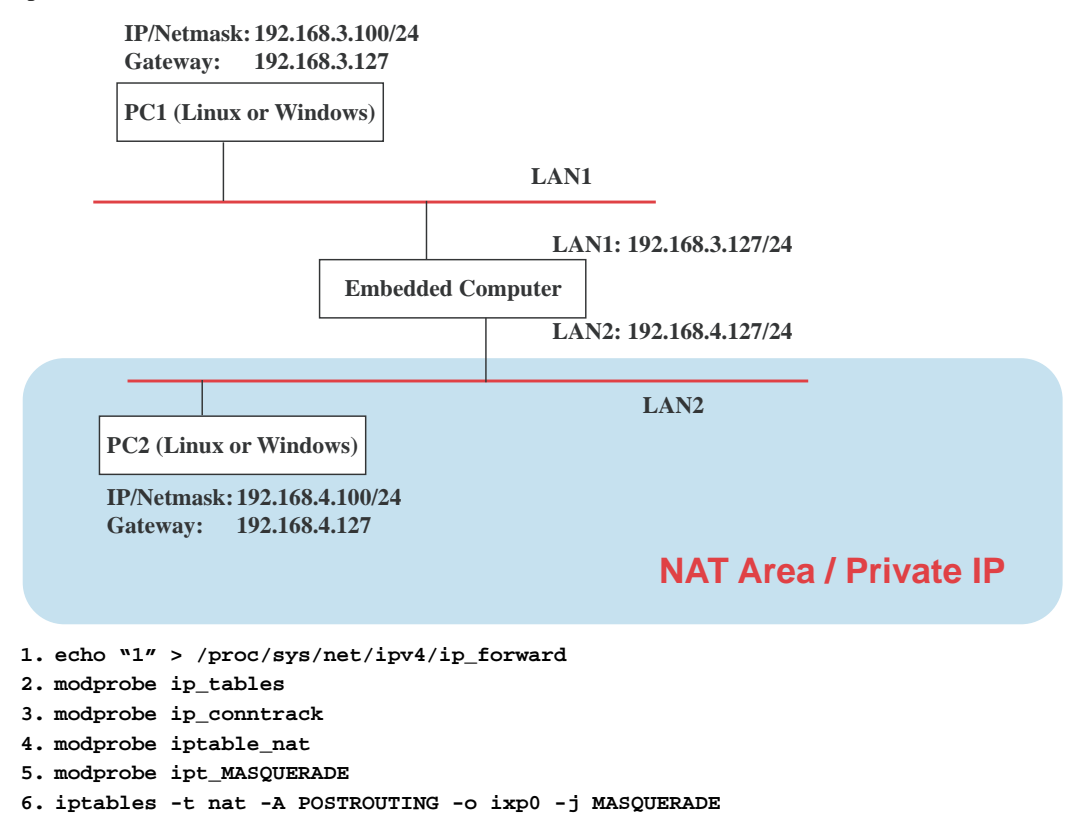

## <span id="page-41-1"></span><span id="page-41-0"></span>Enabling NAT at Bootup

In the most real world situations, you will want to use a simple shell script to enable NAT when the DA-660 boots up. The following script is an example.

```
#!/bin/bash 
# If you put this shell script in the /home/nat.sh 
# Remember to chmod 744 /home/nat.sh 
# Edit the rc.local file to make this shell startup automatically. 
# vi /etc/rc.d/rc.local 
# Add a line in the end of rc.local /home/nat.sh 
EXIF='eth0' #This is an external interface for setting up a valid IP address. 
EXNET='192.168.4.0/24' #This is an internal network address. 
# Step 1. Insert modules. 
# Here 2> /dev/null means the standard error messages will be dump to null device. 
modprobe ip_tables 2> /dev/null 
modprobe ip_nat_ftp 2> /dev/null 
modprobe ip_nat_irc 2> /dev/null 
modprobe ip_conntrack 2> /dev/null 
modprobe ip_conntrack_ftp 2> /dev/null 
modprobe ip_conntrack_irc 2> /dev/null 
# Step 2. Define variables, enable routing and erase default rules. 
PATH=/bin:/sbin:/usr/bin:/usr/sbin:/usr/local/bin:/usr/local/sbin 
export PATH 
echo "1" > /proc/sys/net/ipv4/ip_forward 
/sbin/iptables -F 
/sbin/iptables -X 
/sbin/iptables -Z 
/sbin/iptables -F -t nat 
/sbin/iptables -X -t nat 
/sbin/iptables -Z -t nat 
/sbin/iptables -P INPUT ACCEPT 
/sbin/iptables -P OUTPUT ACCEPT 
/sbin/iptables -P FORWARD ACCEPT 
/sbin/iptables -t nat -P PREROUTING ACCEPT 
/sbin/iptables -t nat -P POSTROUTING ACCEPT 
/sbin/iptables -t nat -P OUTPUT ACCEPT 
# Step 3. Enable IP masquerade.
```
## <span id="page-41-2"></span>**Dial-up Service—PPP**

PPP (Point to Point Protocol) is used to run IP (Internet Protocol) and other network protocols over a serial link. PPP can be used for direct serial connections (using a null-modem cable) over a Telnet link, and links established using a modem over a telephone line.

Modem / PPP access is almost identical to connecting directly to a network through the DA-660's Ethernet port. Since PPP is a peer-to-peer system, the DA-660 can also use PPP to link two networks (or a local network to the Internet) to create a Wide Area Network (WAN).

```
NOTE Click the following links for more information about PPP: 
            http://tldp.org/HOWTO/PPP-HOWTO/index.html
            http://axion.physics.ubc.ca/ppp-linux.html
```
The pppd daemon is used to connect to a PPP server from a Linux system. For detailed information about pppd, see the man page.

## **Example 1: Connecting to a PPP server over a simple dial-up connection**

The following command is used to connect to a PPP server using a modem. Use this command for old ppp servers that prompt for a login name (replace *username* with the correct name) and password (replace *password* with the correct password). Note that *debug* and *defaultroute 192.1.1.17* are optional.

**#pppd connect 'chat -v " " ATDT5551212 CONNECT" " ogin: username word: password' /dev/ttyM0 115200 debug crtscts modem defaultroute** 

If the PPP server does not prompt for the username and password, the command should be entered as follows. Replace *username* with the correct username and replace *password* with the correct password.

**#pppd connect 'chat -v " " ATDT5551212 CONNECT" "' user username password** *password* **/dev/ttyM0 115200 crtscts modem** 

The pppd options are as follows:

**connect 'chat etc...'** 

This option provides the command to contact the PPP server. The 'chat' program is used to dial a remote computer. The entire command is enclosed in single quotes since pppd expects a one-word argument for the 'connect' option. The options for 'chat' are given below:

**-v** 

verbose mode; log what we do to syslog

**" "** 

Double quotes—do not wait for a prompt, but instead do ... (note that you must include a space after the second quotation mark)

Dial the modem, and then ...

**CONNECT**  Wait for an answer.

**ATDT5551212** 

**" "** 

Send a return (null text followed by the usual return)

**ogin: username word: password**  Log in with username and password.

Refer to the chat man page, chat.8, for more information about the chat utility.

#### **/dev/**

Specify the callout serial port.

**115200** 

The baudrate.

**debug** 

Log status in syslog.

**crtscts** 

Use hardware flow control between computer and modem (at a baudrate of 115200, this is a must).

#### **modem**

Indicates that this is a modem device; pppd will hang up the phone before and after making the call.

#### **defaultroute**

Once the PPP link is established, make it the default route; if you have a PPP link to the Internet, this is probably what you want.

**192.1.1.17** 

This is a degenerate case of a general option of the form x.x.x.x:y.y.y.y. Here x.x.x.x is the local IP address and y.y.y.y is the IP address of the remote end of the PPP connection. If this option is not specified, or if just one side is specified, then x.x.x.x defaults to the IP address associated with the local machine's hostname (located in /etc/hosts), and y.y.y.y is determined by the remote machine.

## **Example 2: Connecting to a PPP server over a hard-wired link**

If a username and password are not required, use the following command (note that noipdefault is optional):

**#pppd connect 'chat –v" " " " '** *noipdefault* **/dev/ttyM0 19200 crtscts** 

If a username and password are required, use the following command (note that noipdefault is optional, and root is both the username and password):

**#pppd connect 'chat –v" " " " ' user** *root* **password** *root noipdefault* **/dev/ttyM0 19200 crtscts** 

## **Checking the connection**

Once you have set up a PPP connection, there are some steps that you can take to test the connection. First, type:

#### **/sbin/ifconfig**

(The folder **ifconfig** may be located elsewhere, depending on your distribution.) You should be able to see all the network interfaces that are UP. ppp0 should be one of them, and you should recognize the first IP address as your own, and the "P-t-P address" (or point-to-point address) the address of your server. The output is similar to the following:

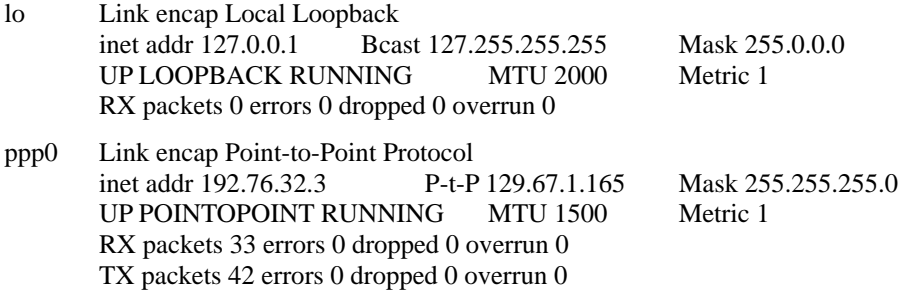

Now, type:

**ping z.z.z.z** 

where z.z.z.z is the address of your name server. This should work. The output is similar to the following:

waddington:~\$p ping 129.67.1.165 PING 129.67.1.165 (129.67.1.165): 56 data bytes 64 bytes from 129.67.1.165: icmp\_seq=0 ttl=225 time=268 ms 64 bytes from 129.67.1.165: icmp\_seq=1 ttl=225 time=247 ms 64 bytes from 129.67.1.165: icmp\_seq=2 ttl=225 time=266 ms  $\Lambda$ C --- 129.67.1.165 ping statistics ---

3 packets transmitted, 3 packets received, 0% packet loss

<span id="page-44-0"></span>round-trip min/avg/max =  $247/260/268$  ms waddington:~\$ Try typing: **netstat –nr**  This should show three routes similar to the following:

Kernel routing table

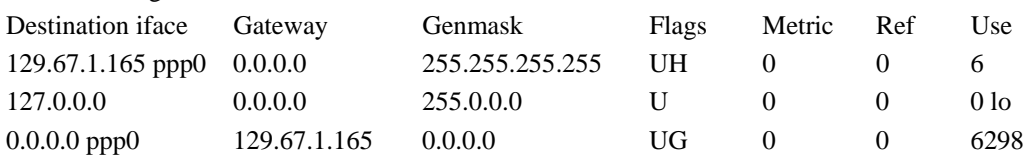

If your output looks similar but does not have the destination 0.0.0.0 line (which refers to the default route used for connections), you may have run pppd without the 'defaultroute' option. At this point you can try using Telnet, FTP, or finger, bearing in mind that you will have to use numeric IP addresses unless you've set up /etc/resolv.conf correctly.

## **Setting up a Machine for Incoming PPP Connections**

This first example applies to using a modem, and requiring authorization with a username and password.

**pppd/dev/ttyM0 115200 crtscts modem 192.168.16.1:192.168.16.2 login auth** 

You should also add the following line to the file **/etc/ppp/pap-secrets**:

**\* \* "" \*** 

The first star (\*) lets everyone login. The second star (\*) lets every host connect. The pair of double quotation marks ("") is to use the file **/etc/passwd** to check the password. The last star (\*) is to let any IP connect.

The following example does not check the username and password:

**pppd/dev/ttyM0 115200 crtscts modem 192.168.16.1:192.168.16.2** 

# <span id="page-44-1"></span>**PPPoE**

- 1. Connect the DA-660's LAN port to an ADSL modem with a cross-over cable, HUB, or switch.
- 2. Login to the DA-660 as the root user.
- 3. Edit the file **/etc/ppp/chap-secrets** and add the following: **"username@hinet.net" \* "password" \***

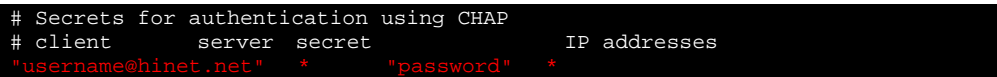

**"username@hinet.net"** is the username obtained from the ISP to log in to the ISP account. "**password**" is the corresponding password for the account.

4. Edit the file **/etc/ppp/pap-secrets** and add the following: **"username@hinet.net" \* "password" \*** 

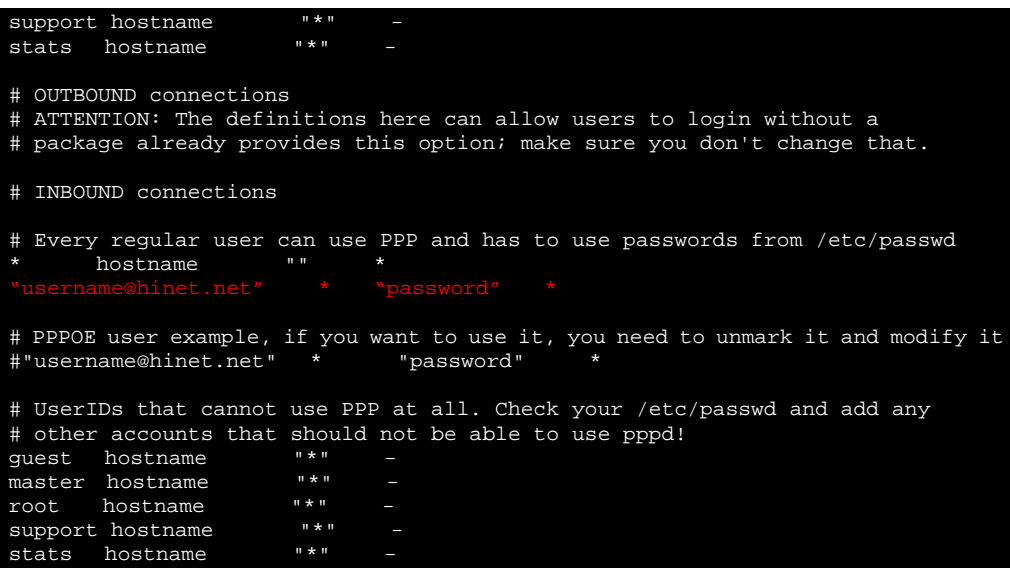

**"username@hinet.net" is** the username obtained from the ISP to log in to the ISP account. "**password**" is the corresponding password for the account.

5. Edit the file **/etc/ppp/options** and add the following line:

**plugin pppoe.so** 

```
Wait for up n milliseconds after the connect script finishes for a valid
# PPP packet from the peer. At the end of this time, or when a valid PPP 
# packet is received from the peer, pppd will commence negotiation by 
# sending its first LCP packet. The default value is 1000 (1 second). 
# This wait period only applies if the connect or pty option is used. 
#connect-delay <n> 
# Load the pppoe plugin 
# ---<End of File>---
```
6. Add one of two files: **/etc/ppp/options.eth0** or **/etc/ppp/options.eth1**. The choice depends on is the LAN that is connected to the ADSL modem. If you use LAN1 to connect to the ADSL modem, then add **/etc/ppp/options.eth0**. If you use LAN2 to connect to the ADSL modem, then add **/etc/ppp/options.eth1**. The file context is shown below:

The content of the file is as follows:

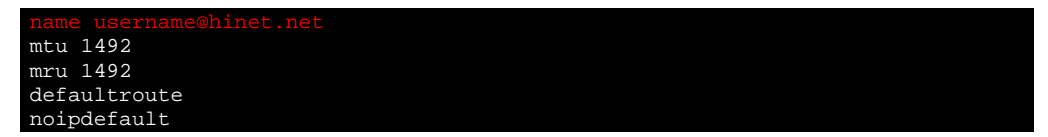

Type your username (the one you set in the **/etc/ppp/pap-secrets** and **/etc/ppp/chap-secrets**  files) after the "name" option. You may add other options as desired.

7. Set up DNS

If you are using DNS servers supplied by your ISP, edit the file

**/etc/resolv.conf** by adding the following lines of code:

```
nameserver ip_addr_of_first_dns_server
```
<span id="page-46-0"></span>**nameserver ip\_addr\_of\_second\_dns\_server**  For example: **nameserver 168..95.1.1 nameserver 139.175.10.20** 

8. Use the following command to create a pppoe connection:

**pppd eth0** 

The eth0 is what is connected to the ADSL modem LAN port. The example above uses LAN1. To use LAN2, type:

- **pppd eth1**
- 9. Type **ifconfig ppp0** to check if the connection is OK or has failed. If the connection is OK, you will see information about the ppp0 setting for the IP address. Use ping to test the IP.
- 10. If you want to disconnect it, use the kill command to kill the pppd process.

# <span id="page-46-1"></span>**NFS (Network File System)**

The Network File System (NFS) is used to mount a disk partition on a remote machine, as if it were on a local hard drive, allowing fast, seamless sharing of files across a network. NFS allows users to develop applications for the DA-660, without worrying about the amount of disk space that will be available. The DA-660 supports the NFS protocol for both client and server.

## NOTE Click the following links for more information about NFS: <http://www.tldp.org/HOWTO/NFS-HOWTO/index.html> <http://nfs.sourceforge.net/nfs-howto/client.html> <http://nfs.sourceforge.net/nfs-howto/server.html>

## <span id="page-46-2"></span>Setting up the DA-660 as a NFS Server

By default, the DA-660 enables the NFS service **/etc/init.d/nfs-user-server**. The service link file **S25nfs-user-server** is located in the directory **/rc.d/rc2.d-rc5.d**.

Edit the NFS server configuration file **/etc/exports** to set up the remote host (NFS client) list and access rights for a specific directory. The file formats are shown below:

**#vi /etc/exports** 

File Format:

**directory machine1(option11,option12) machine2(option21,option22)** 

#### **directory**

The directory that will be shared with the NFS Client.

### **machine1 and machine2**

Client machines that will have access to the directory. A machine can be listed by its DNS address or IP address (e.g., machine.company.com or 192.168.0.8).

#### **optionxx**

The option list for a machine describes the kind of access the machine will have. Important options are:

#### **ro**

Read only. This is the default.

**rw** 

Readable and Writeable.

## <span id="page-47-0"></span>**no\_root\_squash**

If **no** root squash is selected, then the root on the client machine will have the same level of access to files on the system as the root on the server. This can have serious security implications, although it may be necessary if you want to do administrative work on the client machine that involves the exported directories. You should only specify this option when you have a good reason.

#### **root\_squash**

Any file request made by the user root on the client machine is treated as if it is made by user nobody on the server. (Exactly which UID the request is mapped to depends on the UID of user **nobody** on the server, not the client.)

## **sync**

Sync data to memory and flash disk.

## **async**

The async option instructs the server to lie to the client, telling the client that all data has been written to the stable storage.

#### **Example 1**

#### **/tmp \*(rw,no\_root\_squash)**

In this example, the DA-660 shares the **/tmp** directory with everyone, and gives everyone both read and write authority. The root user on the client machine will have the same level of access to files on the system as the root on the server.

#### **Example 2**

**/home/public 192.168.0.0/24(rw) \*(ro)** 

In this example, the DA-660 shares the directory **/home/public** to a local network 192.168.0.0/24, with read and write authority. Other NFS clients can just read **/home/public**; they do not have write authority.

#### **Example 3**

**/home/test 192.168.3.100(rw)** 

In this example, the DA-660 shares the directory **/home/test** to an NFS Client 192.168.3.100, with both read and write authority.

NOTE After editing the NFS Server configuration file, remember to use the following command to restart and activate the NFS server.

**/etc/init.d/nfs-user-server restart** 

## <span id="page-47-1"></span>Setting up the DA-660 as a NFS Client

Use the following procedure is used to mount a remote NFS Server.

- 1. Scan the NFS Server's shared directory.
- 2. Establish a mount point on the NFS Client site.
- 3. Mount the remote directory to a local directory.

## **Step 1: #showmount –e HOST showmount: Show the mount information for an NFS Server. -e: Show the NFS Server's export list. HOST: IP address or DNS address. Steps 2 & 3:**

**#mkdir –p /home/nfs/public** 

```
#mount –t nfs NFS_Server(IP):/directory /mount/point 
Example: 
#mount –t nfs 192.168.3.100/home/public /home/nfs/public
```
## <span id="page-48-1"></span>**Mail**

smtpclient is a minimal SMTP client that takes an email message body and passes it on to an SMTP server. It is suitable for applications that use email to send alert messages or important logs to a specific user.

```
NOTE Click on the following link for more information about smtpclient: 
            http://www.engelschall.com/sw/smtpclient/
```
To send an email message, use the 'smtpclient' utility that uses SMTP protocol. Type **#smtpclient –help** to see the help message.

## **Example:**

```
smtpclient –s test –f sender@company.com –S IP_address receiver@company.com 
< mail-body-message
```
- **-s:** The mail subject.
- **-f:** Sender's mail address
- **-S:** SMTP server IP address

The last mail address **receiver@company.com** is the receiver's e-mail address. **mail-body-message** is the mail content. The last line of the body of the message should contain ONLY the period '.' character.

You will need to add your hostname to the file **/etc/hosts**.

## <span id="page-48-2"></span>**SNMP**

The DA-660 has built-in SNMP V1 (Simple Network Management Protocol) agent software. It supports RFC1317, RS-232 like groups, and RFC 1213 MIB-II.

The following simple example allows you to use an SNMP browser on the host site to query the DA-660, which is the SNMP agent. The DA-660 will respond.

```
***** SNMP QUERY STARTED ***** 
1: sysDescr.0 (octet string) Linux Moxa 2.4.18_mvl30-ixdp425 #1049 Tue Oct 26 09:34:15 CST 2004 armv5teb
2: sysObjectID.0 (object identifier) enterprises.2021.250.10
3: sysUpTime.0 (timeticks) 0 days 00h:41m:54s.47th (251447)
4: sysContact.0 (octet string) Root <root@localhost> (configure /etc/snmp/snmp.local.conf)
5: sysName.0 (octet string) Moxa
6: sysLocation.0 (octet string) Unknown (configure /etc/snmp/snmp.local.conf)
7: system.8.0 (timeticks) 0 days 00h:00m:00s.22th (22) 
8: system.9.1.2.1 (object identifier) mib-2.31
9: system.9.1.2.2 (object identifier) internet.6.3.1
10: system.9.1.2.3 (object identifier) mib-2.49 
11: system.9.1.2.4 (object identifier) ip
12: system.9.1.2.5 (object identifier) mib-2.50 
13: system.9.1.2.6 (object identifier) internet.6.3.16.2.2.1 
14: system.9.1.2.7 (object identifier) internet.6.3.10.3.1.1 
15: system.9.1.2.8 (object identifier) internet.6.3.11.3.1.1
16: system.9.1.2.9 (object identifier) internet.6.3.15.2.1.1
17: system.9.1.3.1 (octet string) The MIB module to describe generic objects for network interface sub-layers 
18: system.9.1.3.2 (octet string) The MIB module for SNMPv2 entities 
19: system.9.1.3.3 (octet string) The MIB module for managing TCP implementations 
20: system.9.1.3.4 (octet string) The MIB module for managing IP and ICMP implementations
21: system.9.1.3.5 (octet string) The MIB module for managing UDP implementations
```
<span id="page-49-0"></span>22: system.9.1.3.6 (octet string) View-based Access Control Model for SNMP. 23: system.9.1.3.7 (octet string) The SNMP Management Architecture MIB. 24: system.9.1.3.8 (octet string) The MIB for Message Processing and Dispatching. 25: system.9.1.3.9 (octet string) The management information definitions for the SNMP User-based Security Model. 26: system.9.1.4.1 (timeticks) 0 days 00h:00m:00s.04th (4) 27: system.9.1.4.2 (timeticks) 0 days 00h:00m:00s.09th (9) 28: system.9.1.4.3 (timeticks) 0 days 00h:00m:00s.09th (9) 29: system.9.1.4.4 (timeticks) 0 days 00h:00m:00s.09th (9) 30: system.9.1.4.5 (timeticks) 0 days 00h:00m:00s.09th (9) 31: system.9.1.4.6 (timeticks) 0 days 00h:00m:00s.19th (19) 32: system.9.1.4.7 (timeticks) 0 days 00h:00m:00s.22th (22) 33: system.9.1.4.8 (timeticks) 0 days 00h:00m:00s.22th (22) 34: system.9.1.4.9 (timeticks) 0 days 00h:00m:00s.22th (22) \*\*\*\*\* SNMP QUERY FINISHED \*\*\*\*\*

NOTE Click the following links for more information about MIB II and RS-232 like groups: <http://www.faqs.org/rfcs/rfc1213.html> <http://www.faqs.org/rfcs/rfc1317.html>

 $\rightarrow$  The DA-660 does NOT support SNMP trap.

# <span id="page-49-1"></span>**OpenVPN**

OpenVPN provides two types of tunnels for users to implement VPNS: **Routed IP Tunnels** and **Bridged Ethernet Tunnels**. To begin with, check to make sure that the system has a virtual device /dev/net/tun. If not, issue the following command:

```
# mknod /dev/net/tun c 10 200
```
An Ethernet bridge is used to connect different Ethernet networks together. The Ethernets are bundled into one bigger, "logical" Ethernet. Each Ethernet corresponds to one physical interface (or port) that is connected to the bridge.

On each OpenVPN machine, you should generate a working directory, such as **/etc/openvpn**, where script files and key files reside. Once established, all operations will be performed in that directory.

## **Setup 1: Ethernet Bridging for Private Networks on Different Subnets**

1. Set up four machines, as shown in the following diagram.

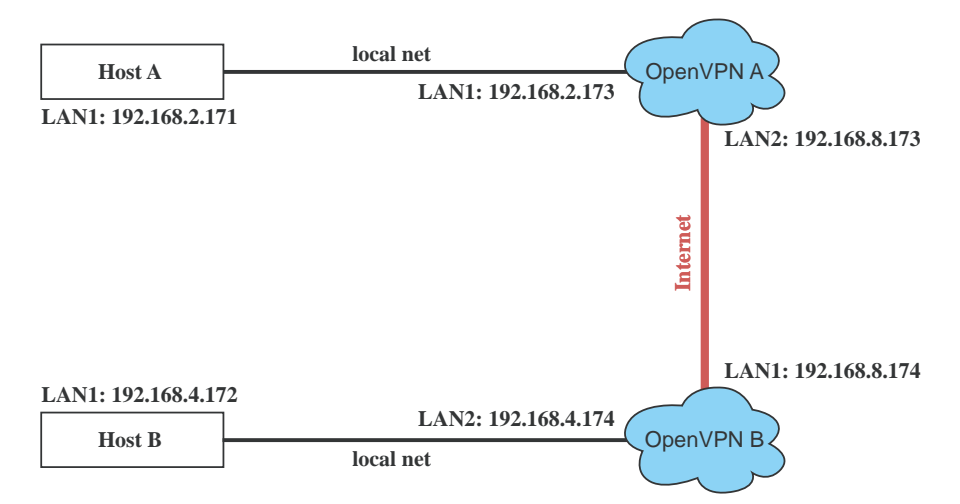

Host A (B) represents one of the machines that belongs to OpenVPN A (B). The two remote subnets are configured for a different range of IP addresses. When this setup is moved to a public network, the external interfaces of the OpenVPN machines should be configured for static IPs, or connect to another device (such as a firewall or DSL box) first.

**# openvpn --genkey --secret secrouter.key** 

Copy the file that is generated to the OpenVPN machine.

2. The **openvpn-bridge** script file located at "/etc/openvpn/" reconfigures interface "eth1" as IP-less, creates logical bridge(s) and TAP interfaces, loads modules, enables IP forwarding, etc.

```
#---------------------------------Start----------------------------- 
#!/bin/sh 
iface=eth1 # defines the internal interface 
maxtap=`expr 1` # defines the number of tap devices. I.e., # of tunnels 
IPADDR= 
NETMASK= 
BROADCAST= 
# it is not a great idea but this system doesn't support 
# /etc/sysconfig/network-scripts/ifcfg-eth1 
ifcfg_vpn() 
{ 
while read f1 f2 f3 f4 r3 
do 
   if [ "$f1" = "iface" -a "$f2" = "$iface" -a "$f3" = "inet" -a "$f4" = "static" ];then 
    i=`expr 0` 
    while : 
    do 
      if [ $i -gt 5 ]; then 
        break 
      fi 
      i=`expr $i + 1` 
      read f1 f2 
      case "$f1" in 
        address ) IPADDR=$f2 
         ;; 
        netmask ) NETMASK=$f2 
          ;; 
        broadcast ) BROADCAST=$f2 
          ;; 
      esac 
    done 
          break 
   fi 
done < /etc/network/interfaces 
} 
# get the ip address of the specified interface 
mname= 
module_up() 
{ 
  oIFS=$IFS 
  IFS=' 
 ' 
  FOUND="no" 
  for LINE in `lsmod` 
   do 
    TOK=`echo $LINE | cut -d' ' -f1` 
    if [ "$TOK" = "$mname" ]; then 
      FOUND="yes"; 
      break;
```

```
 fi 
   done 
   IFS=$oIFS 
   if [ "$FOUND" = "no" ]; then 
    modprobe $mname 
   fi 
} 
start() 
{ 
ifcfg_vpn 
if [ | \cdot \ ( -d \cdot \sqrt{dev/n} - t' \ \rangle ]; then
  mkdir /dev/net 
fi 
if [ ! \( -r "/dev/net/tun" \) ]; then 
   # create a device file if there is none 
   mknod /dev/net/tun c 10 200 
fi 
# load modules "tun" and "bridge" 
mname=tun 
module_up 
mname=bridge 
module_up 
# create an ethernet bridge to connect tap devices, internal interface 
brctl addbr br0 
brctl addif br0 $iface 
# the bridge receives data from any port and forwards it to other ports. 
i=`expr 0` 
while : 
do 
   # generate a tap0 interface on tun 
   openvpn --mktun --dev tap${i} 
   # connect tap device to the bridge 
   brctl addif br0 tap${i} 
   # null ip address of tap device 
   ifconfig tap${i} 0.0.0.0 promisc up 
   i=`expr $i + 1` 
   if [ $i -ge $maxtap ]; then 
    break 
   fi 
done 
# null ip address of internal interface 
ifconfig $iface 0.0.0.0 promisc up 
# enable bridge ip 
ifconfig br0 $IPADDR netmask $NETMASK broadcast $BROADCAST 
ipf=/proc/sys/net/ipv4/ip_forward 
# enable IP forwarding 
echo 1 > $ipf 
echo "ip forwarding enabled to" 
cat $ipf 
} 
stop() { 
echo "shutdown openvpn bridge." 
ifcfg_vpn 
i=`expr 0` 
while : 
do
```

```
 # disconnect tap device from the bridge 
  brctl delif br0 tap${i} 
  openvpn --rmtun --dev tap${i} 
  i=`expr $i + 1` 
  if [ $i -ge $maxtap ]; then 
    break 
   fi 
done 
brctl delif br0 $iface 
brctl delbr br0 
ifconfig br0 down 
ifconfig $iface $IPADDR netmask $NETMASK broadcast $BROADCAST 
killall -TERM openvpn 
} 
case "$1" in 
  start) 
    start 
    ;; 
  stop) 
    stop 
    ;; 
  restart) 
    stop 
    start 
    ;; 
   *) 
    echo "Usage: $0 [start|stop|restart]" 
    exit 1 
esac 
exit 0 
#---------------------------------- end -----------------------------
```
Create link symbols to enable this script at boot time:

**# ln -s /etc/openvpn/openvpn-bridge /etc/rc.d/rc3.d/S32vpn-br # for example # ln -s /etc/openvpn/openvpn-bridge /etc/rc.d/rc6.d/K32vpn-br # for example** 

3. On machine OpenVPN A, modify the remote address in the configuration file, **/etc/openvpn/tap0-br.conf**.

```
# /etc/openvpn/tap0-br.conf 
# point to the peer 
remote 192.168.8.174 
dev tap0 
secret /etc/openvpn/secrouter.key 
cipher DES-EDE3-CBC 
auth MD5 
tun-mtu 1500 
tun-mtu-extra 64 
ping 40 
up /etc/openvpn/tap0-br.sh
```
Then modify the routing table in **/etc/openvpn/tap0-br.sh** script file.

```
#----------------------------------Start------------------------------ 
#!/bin/sh 
# /etc/openvpn/tap0-br.sh 
# value after "-net" is the subnet behind the remote peer 
route add -net 192.168.4.0 netmask 255.255.255.0 dev br0 
                             #---------------------------------- end ------------------------------
```
On machine OpenVPN B, modify the remote address in the configuration file, **/etc/openvpn/tap0-br.conf**.

```
# /etc/openvpn/tap0-br.conf 
# point to the peer 
remote 192.168.8.173
```

```
dev tap0 
secret /etc/openvpn/secrouter.key 
cipher DES-EDE3-CBC 
auth MD5 tun-mtu 1500 
tun-mtu-extra 64 
ping 40 
up /etc/openvpn/tap0-br.sh 
Then modify the routing table in /etc/openvpn/tap0-br.sh script file. 
#----------------------------------Start------------------------------ 
#!/bin/sh 
# /etc/openvpn/tap0-br.sh 
# value after "-net" is the subnet behind the remote peer 
route add -net 192.168.2.0 netmask 255.255.255.0 dev br0 
#---------------------------------- end ------------------------------
```
NOTE Select cipher and authentication algorithms by specifying "cipher" and "auth". To see with algorithms are available, type:

- **# openvpn --show-ciphers**
- **# openvpn --show—auths**
- 4. After configuring the remote peer, we can load the bridge into kernel, reconfigure eth1 and enable IP forwarding on both **OpenVPN** machine.
	- **# /etc/openvpn/openvpn-bridge start**

Then start both of OpenVPN peers,

**# openvpn --config /etc/openvpn/tap0-br.conf &** 

If you see the line "Peer Connection Initiated with 192.168.8.173:5000" on each machine, the connection between OpenVPN machines has been established successfully on UDP port 5000.

NOTE You can create link symbols to enable the **/etc/openvpn/openvpn-bridge** script at boot time:

**# ln -s /etc/openvpn/openvpn-bridge /etc/rc.d/rc3.d/S32vpn-br** 

- **# ln -s /etc/openvpn/openvpn-bridge /etc/rc.d/rc6.d/K32vpn-br**
- 5. On each OpenVPN machine, check the routing table by typing the command:
	- **# route**

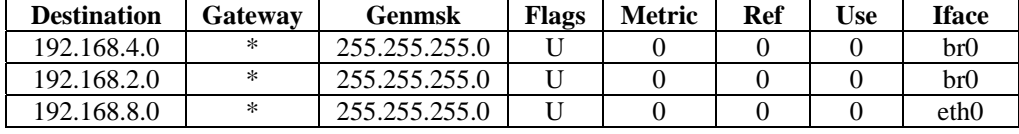

Interface **eth1** is connected to the bridging interface **br0**, to which device **tap0** also connects, whereas the virtual device **tun** sits on top of **tap0**. This ensures that all traffic from internal networks connected to interface **eth1** that come to this bridge write to the TAP/TUN device that the OpenVPN program monitors. Once the OpenVPN program detects traffic on the virtual device, it sends the traffic to its peer.

6. To create an indirect connection to Host B from Host A, you need to add the following routing item:

**route add –net 192.168.4.0 netmask 255.255.255.0 dev eth0** 

To create an indirect connection to Host A from Host B, you need to add the following routing item:

**route add –net 192.168.2.0 netmask 255.255.255.0 dev eth0** 

Now ping Host B from Host A by typing:

#### **ping 192.168.4.174**

A successful ping indicates that you have created a VPN system that only allows authorized users from one internal network to access users at the remote site. For this system, all data is transmitted by UDP packets on port 5000 between OpenVPN peers.

- 7. To shut down OpenVPN programs, type the command:
	- **# /etc/openvpn/openvpn-bridge stop**

## **Setup 2: Ethernet Bridging for Private Networks on the Same Subnet**

1. Set up four machines as shown in the following diagram:

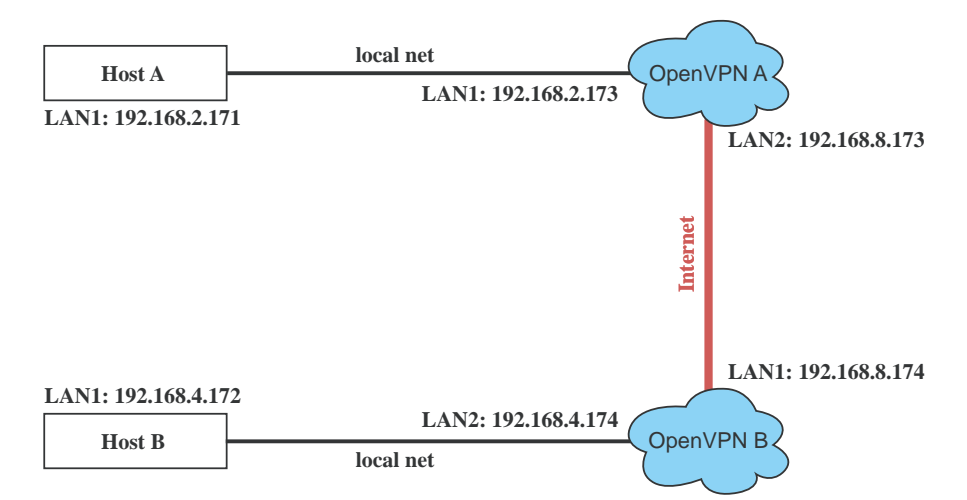

2. The configuration procedure is almost the same as for the previous example. The only difference is that you must comment out the parameter **up** in **/etc/openvpn/tap0-br.conf** and **/etc/openvpn/tap0-br.conf**.

## **Setup 3: Routed IP**

1. Set up four machines as shown in the following diagram:

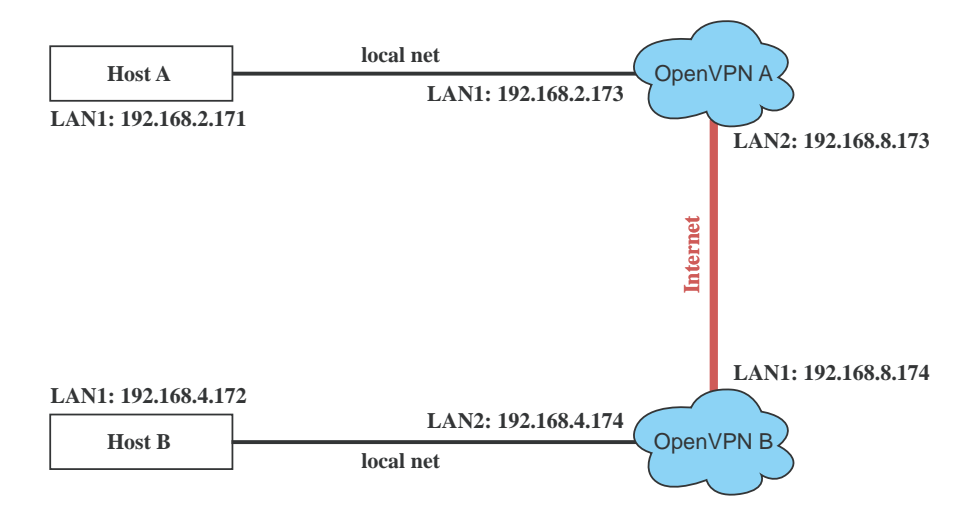

### **DA-660-8/16-LX User's Manual Managing Communications**

2. Create a configuration file named "A-tun.conf" and an executable script file named "A-tun.sh".

```
# point to the peer 
remote 192.168.8.174 
dev tun 
secret /etc/openvpn/secrouter.key 
cipher DES-EDE3-CBC 
auth MD5 
tun-mtu 1500 
tun-mtu-extra 64 
ping 40 
ifconfig 192.168.2.173 192.168.4.174 
up /etc/openvpn/A-tun.sh
```
Then modify the routing table in **/etc/openvpn/tun.sh** script file.

```
#----------------------------------Start------------------------------ 
#!/bin/sh 
# value after "-net" is the subnet behind the remote peer 
route add -net 192.168.4.0 netmask 255.255.255.0 gw $5 
#---------------------------------- end ------------------------------
```
Create a configuration file named **B-tun.conf** and an executable script file named **B-tun.sh** on OpenVPN B:

```
remote 192.168.8.173 
dev tun 
secret /etc/openvpn/secrouter.key 
cipher DES-EDE3-CBC 
auth MD5 
tun-mtu 1500 
tun-mtu-extra 64 
ping 40 
ifconfig 192.168.4.174 192.168.2.173 
up /etc/openvpn/B-tun.sh 
#----------------------------------Start------------------------------ 
#!/bin/sh 
# value after "-net" is the subnet behind the remote peer 
route add -net 192.168.2.0 netmask 255.255.255.0 gw $5 
#---------------------------------- end ------------------------------
```
NOTE The command **ifconfig** defines the first argument as the local internal interface and the second argument as the internal interface at the remote peer.

NOTE **\$5** is the argument that the OpenVPN program passes to the script file. Its value is the second argument of ifconfig in the configuration file.

3. Check the routing table after you run the OpenVPN programs, by typing the command:

**# route** 

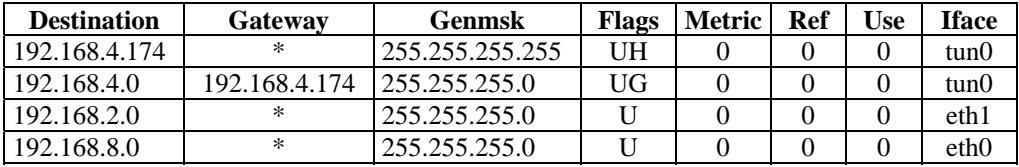

# **Programmer's Guide**

<span id="page-56-1"></span><span id="page-56-0"></span>This chapter includes important information for programmers.

The following functions are covered in this chapter:

- **[Flash Memory Map](#page-57-1)**
- **[Linux Tool Chain Introduction](#page-57-2)**
- **[Debugging with GDB](#page-58-1)**
- **[Device API](#page-59-1)**
- **[RTC \(Real Time Clock\)](#page-59-2)**
- **[Buzzer](#page-59-3)**
- **[WDT \(Watch Dog](#page-60-1)** Timer)
- **[UART](#page-64-1)**
- **[LCM](#page-65-1)**
- **[KeyPad](#page-66-1)**
- **[Makefile Example](#page-66-2)**

## <span id="page-57-1"></span><span id="page-57-0"></span>**Flash Memory Map**

Partition sizes are hard coded into the kernel binary. To change the partition sizes, you will need to rebuild the kernel. The flash memory map is shown in the following table.

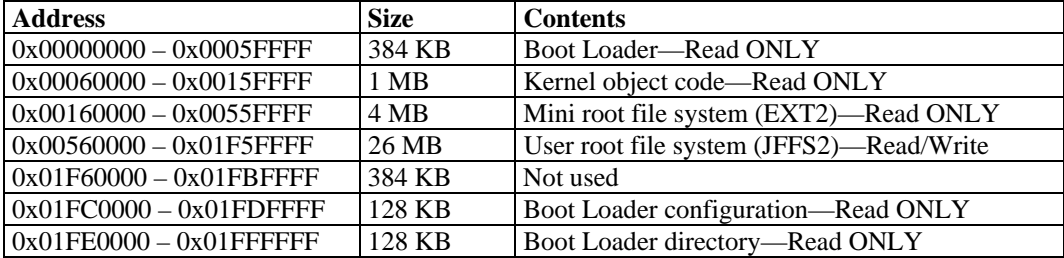

Mount the user file system to /**mnt/usrdisk** with the root file system. Check to see if the user file system was mounted correctly. If the user file system is okay, the kernel will change the root file system to **/mnt/usrdisk**. If the user file system is not okay, the kernel will use the default Moxa file system. To finish the boot process, run the **init** program.

- **NOTE** 1. The default Moxa file system only enables the network and CF. It lets users recover the user file system when it fails.
	- 2. The user file system is a complete file system. Users can create and delete directories and files (including source code and executable files) as needed.
	- 3. Users can create the user file system on the PC host or target platform, and then copy it to the DA-660.

# <span id="page-57-2"></span>**Linux Tool Chain Introduction**

To ensure that an application will be able to run correctly when installed on the DA-660, you must ensure that it is compiled and linked to the same libraries that are on the DA-660. This is particularly true when the RISC Xscale processor architecture of the DA-660 differs from the CISC x86 processor architecture of the host system, but it is also true if the processor architecture is the same.

The host tool chain that comes with the DA-660 contains a suite of cross compilers and other tools, as well as the libraries and headers that are necessary to compile applications for the DA-660. The host environment must be running Linux to install the DA-660 GNU Tool Chain. We have confirmed that the following Linux distributions can be used to install the tool chain:

Redhat 7.3/8.0/9.0, Fedora core 1 & 2.

The Tool Chain will need about 100 MB of hard disk space on your PC. The DA-660 Tool Chain is located on the DA-660 CD. To install the Tool Chain, insert the CD into your PC and then issue the following commands:

```
#mount /dev/cdrom /mnt/cdrom 
#rpm –ivh /mnt/cdrom/mxscaleb-3.3.2-x.i386.rpm
```
Wait for a few minutes while the Tool Chain is installed automatically on your Linux PC. Once the host environment has been installed, add the directory **/usr/local/mxscaleb/bin** to your path and the directory **/usr/local/mxscaleb/man** to your manual path. You can do this temporarily for the current login session by issuing the following commands:

**#export PATH="/usr/local/mxscaleb/bin:\$PATH" #export MANPATH="/usr/local/mxscaleb/man:\$PATH"** 

Alternatively, you can add the same commands to **\$HOME/.bash\_profile** to cause it to take effect for all login sessions initiated by this user.

## <span id="page-58-0"></span>**Obtaining help**

Use the Linux man utility to obtain help on many of the utilities provided by the tool chain. For example to get help on the armv5b-linux-gcc compiler, issue the command:

#man armv5b-linux-gcc

## **Cross Compiling Applications and Libraries**

To compile a simple C application, just use the cross compiler instead of the regular compiler:

```
#mxscaleb-gcc –o example –Wall –g –O2 example.c 
#mxscaleb-strip –s example 
#mxscaleb-gcc -ggdb –o example-debug example.c
```
## **Tools Available in the Host Environment**

Most of the cross compiler tools are the same as their native compiler counterparts, but with an additional prefix that specifies the target system. In the case of x86 environments, the prefix is i386-linux- and in the case of the DA-660 Xscale boards, it is **mxscaleb-**.

For example the native C compiler is gcc and the cross C compiler for Xscale in DA-660 is **mxscaleb-gcc**.

The following cross compiler tools are provided:

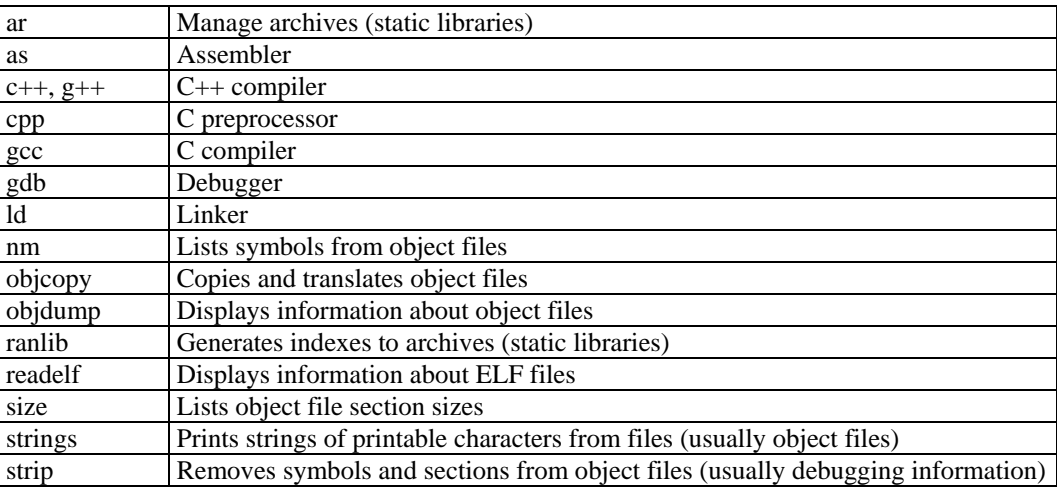

# <span id="page-58-1"></span>**Debugging with GDB**

First compile the program must with option -ggdb. Use the following steps:

1. To debug a program called **hello-debug** on the target, use the command:

**#gdbserver 192.168.4.142:2000 hello-debug** 

This is where 2000 is the network port number on which the server waits for a connection from the client. This can be any available port number on the target. Following this is the name of the program to be debugged (hello-debug), plus that program's arguments. Output similar to the following will be sent to the console:

**Process hello-debug created; pid=38** 

2. Use the following command on the host to change to the directory that contains **hello-debug**:

**cd /my\_work\_directory/myfilesystem/testprograms** 

<span id="page-59-0"></span>3. Enter the following command:

**#ddd --debugger mxscaleb-gdb hello-debug &** 

4. Enter the following command at the GDB, DDD command prompt:

**Target remote 192.168.4.99:2000** 

The command produces another line of output on the target console, similar to the following:

**Remote debugging using 192.168.4.99:2000** 

192.168.4.99 is the machine's IP address, and 2000 is the port number. You can now begin debugging in the host environment using the interface provided by DDD.

- 5. Set a breakpoint on main by double clicking or entering b main on the command line.
- 6. Click the **cont** button

## <span id="page-59-1"></span>**Device API**

The DA-660 supports control devices with the **ioctl** system API. You will need to use **include <moxadevice.h>**, and use the following **ioctl** function.

```
int ioctl(int d, int request,…); 
   Input: int d - open device node return file handle 
      int request – argument in or out
```
Use the ioctl man page for detailed documentation:

```
#man ioctl
```
# <span id="page-59-2"></span>**RTC (Real Time Clock)**

The device node is located at **/dev/rtc**. The DA-660 supports Linux standard simple RTC control. You must include **<linux/rtc.h>**.

1. Function: RTC\_RD\_TIME

**int ioctl(fd, RTC\_RD\_TIME, struct rtc\_time \*time);** 

Description: read time information from RTC. This returns the value on argument 3.

2. Function: RTC\_SET\_TIME

**int ioctl(fd, RTC\_SET\_TIME, struct rtc\_time \*time);** 

Description: set RTC time. Argument 3 will be passed to the RTC.

## <span id="page-59-3"></span>**Buzzer**

The device node is located at **/dev/console**. The DA-660 supports Linux standard buzzer control, with its buzzer running at a fixed frequency of 100 Hz. You must use **include <sys/kd.h>**.

Function: KDMKTONE

**ioctl(fd, KDMKTONE, unsigned int arg);** 

Description: The buzzer's behavior is determined by the argument arg. The **high word** part of arg indicates the length of time the buzzer will sound, and the **low word** part indicates the frequency.

The buzzer's on/off behavior is controlled by software. If you call the **ioctl** function, you MUST set the frequency at 100 Hz. If you use a different frequency, the system could crash.

# <span id="page-60-1"></span><span id="page-60-0"></span>**WDT (Watch Dog Timer)**

## **1. Introduction**

The WDT works like a watch dog function. You can enable it or disable it. If the user enables WDT but the application does not acknowledge it, then the system will reboot. You can set the acknowledgement time from a minimum of 50 msec to a maximum of 60 seconds.

#### **2. How the WDT works**

The sWatch Dog is enabled when the system boots up. The kernel will auto acknowledge it. The user application must also acknowledge it. When the user application does not acknowledge it, the system will reboot.

Kernel boot

..... ....

User application running and enable user acknowledgement

.... ....

#### **3. The user API**

The user application must include **<moxadevic.h>**, and **link moxalib.a**. A Makefile example is shown below:

```
all: 
  mxscaleb-gcc –o xxxx xxxx.c -lmoxalib
```
### **int swtd\_open(void)**

## **Description**

Open the file handle to control the sWatch Dog. Keep the file handle to do other operations.

**Input** 

None

#### **Output**

The return value is the file handle. In case of an error, it will return a value  $< 0$ .

You can get the error from **errno()**.

## **int swtd\_enable(int fd, unsigned long time)**

#### **Description**

Enables the Watch Dog for the application. The application must acknowledge this, else the system will reboot.

#### **Input**

int fd - the file handle, from the swtd\_open() return value.

unsigned long time - The time you wish to acknowledge the Watch Dog periodically. You must acknowledge the Watch Dog before timeout. If you do not, the system will be rebooted automatically. The minimal time is 50 msec, the maximum time is 60 seconds. The time unit is msec.

### **Output**

The output will be zero if everything is OK. Any other value indicates an error. Use the **errno()** function to get the actual error description.

### **int swtd\_disable(int fd)**

#### **Description**

Disable the application Watch Dog. The kernel will auto acknowledge the action.

#### **Input**

int fd - the file handle from swtd\_open() return value.

#### **Output**

The output will be zero if everything is OK. Any other value indicates an error. Use the **errno()** function to get the actual error description.

#### **int swtd\_get(int fd, int \*mode, unsigned long \*time)**

## **Description**

Get the current settings.

mode –

1 if user application enables the Watch Dog: need to acknowledge the action. 0 if user application disables Watch Dog: does not need to acknowledge the action.

time – The time period to acknowledge the Watch Dog.

#### **Input**

int fd - the file handle from swtd\_open() return value.

int \*mode - the function will be return the status - enable or disable the user application; indicate whether an acknowledgement is necessary.

unsigned long \*time - the function will return the current time period.

## **Output**

The output will be zero if everything is OK. Any other value indicates an error. Use the errno() function to get the actual error description.

### **int swtd\_ack(int fd)**

#### **Description**

Acknowledge the Watch Dog. When the user application enables the Watch Dog, it needs to call this function periodically with the user predefined time in the application program.

## **Input**

int fd - the file handle from swtd\_open() return value.

### **Output**

The output will be zero if everything is OK. Any other value indicates an error. Use the errno() function to get the actual error description.

## **int swtd\_close(int fd)**

#### **Description**

Close the file handle.

## **Input**

int fd - the file handle from **swtd\_open()** return value.

#### **Output**

The output will be zero if everything is OK. Any other value indicates an error. Use the errno() function to get the actual error description.

## **4. Special Note**

When you kill the application with -9 or kill without any option or kill with a **Ctrl+c**, the kernel will auto acknowledge the Watch Dog.

When your application enables the Watch Dog and does not acknowledge it, your application may have a logical error, or your application has made a core dump. The kernel will not auto acknowledge this. This can cause a serious problem, causing your system to reboot again and again.

## **5. User application example**

### **Example 1:**

```
#include <stdio.h> 
#include <stdlib.h> 
#include <string.h> 
#include <moxadevice.h> 
int main(int argc, char *argv[]) 
{ 
  int fd; 
  fd = swtd_open(); 
  if ( fd < 0 ) { 
    printf("Open sWatchDog device fail !\n"); 
    exit(1); 
   } 
   swtd_enable(fd, 5000); // enable it and set it 5 seconds 
 while ( 1 ) { 
 // do user application want to do 
    ….. 
    …. 
    swtd_ack(fd); 
    ….. 
    …. 
   } 
   swtd_close(fd); 
   exit(0); 
}
```
The makefile is shown below:

**all: mxscaleb-gcc –o xxxx xxxx.c –lmoxalib** 

#### **Example 2:**

```
#include <stdio.h> 
#include <stdlib.h> 
#include <signal.h> 
#include <string.h> 
#include <sys/stat.h> 
#include <sys/ioctl.h> 
#include <sys/select.h> 
#include <sys/time.h> 
#include <moxadevice.h> 
static void mydelay(unsigned long msec) 
{ 
  struct timeval time; 
  time.tv_sec = msec / 1000; 
  time.tv_usec = (msec % 1000) * 1000; 
  select(1, NULL, NULL, NULL, &time); 
} 
static int swtdfd; 
static int stopflag=0; 
static void stop_swatchdog() 
{ 
  stopflag = 1; 
} 
static void do_swatchdog(void) 
{ 
  swtd_enable(swtdfd, 500); 
  while ( stopflag == 0 ) { 
    mydelay(250); 
    swtd_ack(swtdfd); 
  } 
  swtd_disable(swtdfd); 
} 
int main(int argc, char *argv[]) 
{ 
  pid_t sonpid; 
  signal(SIGUSR1, stop_swatchdog); 
 swtdfd = svtdopen();
  if ( swtdfd < 0 ) { 
    printf("Open sWatchDog device fail !\n"); 
    exit(1); 
   } 
  if ( (sonpid=fork()) == 0 ) 
    do_swatchdog(); 
   // do user application main function 
  ….. 
  ….. 
 ….. 
   // end user application 
  kill(sonpid, SIGUSR1); 
 swtd_close(swtdfd);
  exit(1); 
} 
The Makefile is shown below:
```
**all: mxscaleb-gcc –o xxxx xxxx.c –lmoxalib** 

# <span id="page-64-1"></span><span id="page-64-0"></span>**UART**

The normal tty device node is located at **/dev/ttyM0 … ttyM7,** and the modem tty device node is located at **/dev/cum0 … cum7**.

The DA-660 supports Linux standard termios control. The MOXA UART Device API allows you to configure ttyM0 to ttyM7 as RS-232, RS-422, 4-wire RS-485, or 2-wire RS-485. The DA-660 supports RS-232, RS-422, 2-wire RS-485, and 4-wire RS485.

You must use **include** <moxadevice.h>.

**#define RS232\_MODE 0 #define RS485\_2WIRE\_MODE 1 #define RS422\_MODE 2 #define RS485\_4WIRE\_MODE 3** 

1. Function: MOXA\_SET\_OP\_MODE **int ioctl(fd, MOXA\_SET\_OP\_MODE, &mode)** 

#### **Description**

Sets the interface mode. The mode in parameter 3 will be passed to the UART device driver which will change to it.

2. Function: MOXA\_GET\_OP\_MODE **int ioctl(fd, MOXA\_GET\_OP\_MODE, &mode)** 

#### **Description**

Gets the interface mode. The mode will be returned in parameter 3.

There are two Moxa private ioctl commands for setting up special baudrates.

Function: MOXA\_SET\_SPECIAL\_BAUD\_RATE Function: MOXA\_GET\_SPECIAL\_BAUD\_RATE

If you use this ioctl to set a special baudrate, the termios cflag will be B4000000, in which case the B4000000 defined will be different. If the baudrate you get from termios (or from calling tcgetattr()) is B4000000, you must call ioctl with MOXA\_GET\_SPECIAL\_BAUD\_RATE to get the actual baudrate.

### **Example to set the baudrate**

```
#include <moxadevice.h> 
#include <termios.h> 
struct termios term; 
int fd, speed; 
fd = open("/dev/ttyM0", O_RDWR); 
tcgetattr(fd, &term); 
term. c_cflag &= ~(CBAUD | CBAUDEX); 
term.c_cflag |= B4000000; 
tcsetattr(fd, TCSANOW, &term); 
speed = 500000; 
ioctl(fd, MOXA_SET_SPECIAL_BAUD_RATE, &speed);
```
## **Example to get the baudrate**

```
#include <moxadevice.h> 
#include <termios.h> 
struct termios term; 
int fd, speed; 
fd = open("/dev/ttyM0", O_RDWR); 
tcgetattr(fd, &term); 
if ( (term.c_cflag & (CBAUD|CBAUDEX)) != B4000000 ) { 
  // follow the standard termios baudrate define 
} else { 
  ioctl(fd, MOXA_GET_SPECIAL_BAUD_RATE, &speed); 
}
```
## <span id="page-65-0"></span>**Baudrate inaccuracy**

Divisor = 921600/Target Baudrate. (Only Integer part) ENUM =  $8 * (921600/Target - Divisor)$  (Round up or down) Inaccuracy = ( (Target Baud Rate – 921600/(Divisor + (ENUM/8))) / Target Baud Rate )\* 100% E.g., To calculate 500000 bps Divisor = 1, ENUM = 7,  $Inaccuracy = 1.7%$ \*The Inaccuracy should be less than 2% for reliability.

## **Special Note**

- 1. If the target baudrate is not a special baudrate (e.g. 50, 75, 110, 134, 150, 200, 300, 600, 1200, 1800, 2400, 4800, 9600, 19200, 38400, 57600, 115200, 230400, 460800, 921600), the termios cflag will be set to the same flag.
- 2. If you use stty to get the serial information, you will get a speed equal to 0.

## <span id="page-65-1"></span>**LCM**

The DA-660 only supports text mode display, with screen size of 16 cols by 8 rows. The device node is **/dev/lcm**. See the examples given below. We provide a private struct defined as follows:

```
typedef struct lcm_xy { 
    int x; // col value, the arrange is 0 – 15 
    int y; // raw value, the arrange is 0 – 7 
} lcm_xy_t;
```
## **Examples**

**int ioctl(fd, IOCTL\_LCM\_GOTO\_XY, lcm\_xy\_t \*pos);**  Move the cursor position to  $x(col)$ ,  $y(raw)$  position. The argument 3 is the new position value.

```
int ioctl(fd, IOCTL_LCM_CLS, NULL);
```
Clears the LCM display.

**int ioctl(fd, IOCTL\_LCM\_CLEAN\_LINE, NULL);** 

Change one line to all spaces in the current row, and move the cursor to the 0 column of this row.

**int ioctl(fd, IOCTL\_LCM\_GET\_XY, lcm\_xy\_t \*pos);** 

Get the current cursor position. The value will be returned in argument 3.

**int ioctl(fd, IOCTL\_LCM\_BACK\_LIGH\_ON, NULL);** 

```
Turns the LCM backlight on.
```

```
int ioctl(fd, IOCTL_LCM_BACK_LIGHT_OFF, NULL); 
Turns the LCM backlight off.
```
# <span id="page-66-1"></span><span id="page-66-0"></span>**KeyPad**

The device node is **/dev/keypad**. The key value is defined in moxadevice.h.

**int ioctl(fd, IOCTL\_KEYPAD\_HAS\_PRESS, int \*flag);** 

Checks how many keys have been pressed. Argument 3 returns the number of pressed keys. 0 means no keys were pressed.

**int ioctl(fd, IOCTL\_KEYPAD\_GET\_KEY, int \*key);** 

Gets the value of the last key that was pressed. This function only reads one key value for each function call. The value of the key value is returned in argument 3.

## **Special Note**

- 1. The DA-660's kernel will store the "pressed key history" in a buffer. The maximum buffer size is 31 keys. If the buffer overflows, the first key of the 31 keys that was pressed will be dropped, without sounding the buzzer.
- 2. Currently, the DA-660 does NOT support pressing more than 1 key at the same time.

# <span id="page-66-2"></span>**Makefile Example**

The following Makefile file example codes are copied from the Hello example on the DA-660's CD-ROM.

```
CC = /usr/local/mxscaleb/mxscaleb-gcc 
CPP = /usr/local/mxscaleb/mxscaleb-gcc 
SOURCES = hello.c 
OBJS = $(SOURCES:.c=.o) 
all: hello 
hello: $(OBJS) 
$(CC) -o $@ $^ $(LDFLAGS) $(LIBS) 
clean: 
rm -f $(OBJS) hello core *.gdb
```
# **System Commands**

# <span id="page-67-2"></span><span id="page-67-1"></span><span id="page-67-0"></span>**Linux normal command utility collection**

# <span id="page-67-3"></span>File Manager

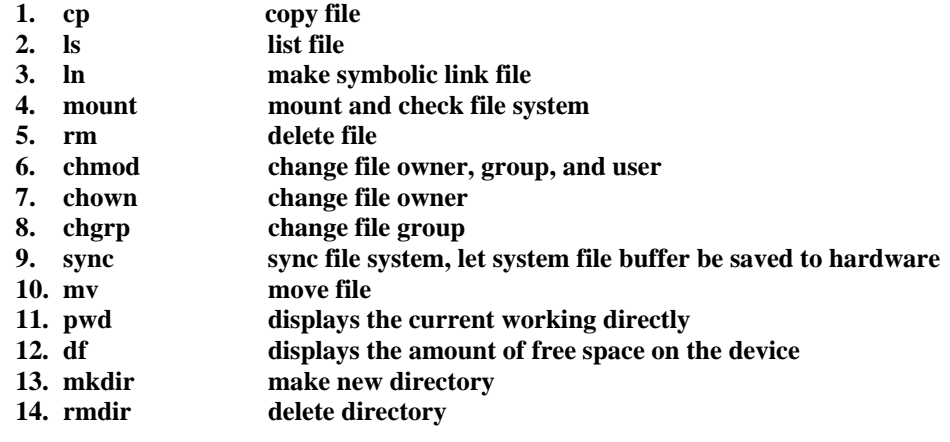

# <span id="page-67-4"></span>Editor

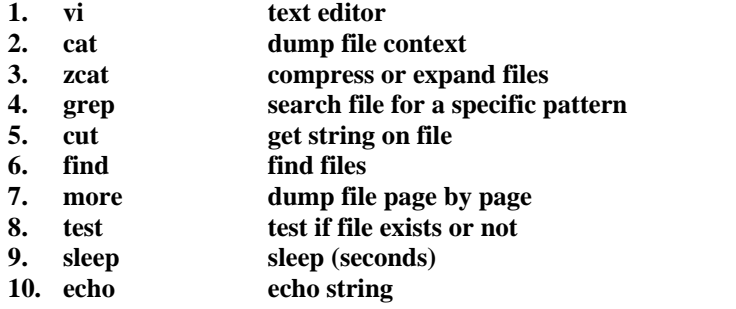

# <span id="page-67-5"></span>Network

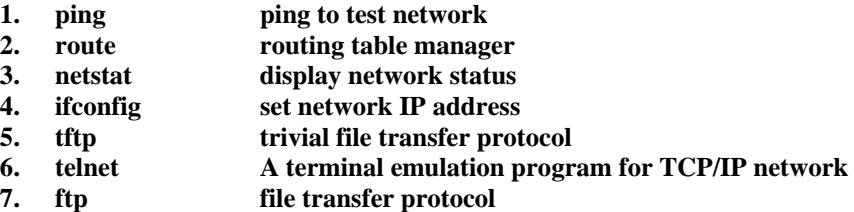

## <span id="page-68-1"></span><span id="page-68-0"></span>Process

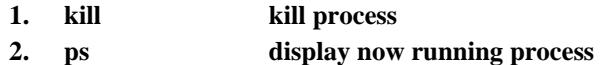

# <span id="page-68-2"></span>**Other**

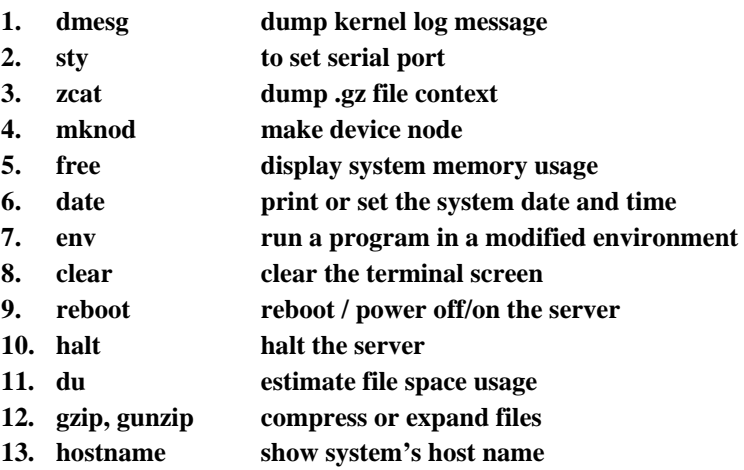

# <span id="page-68-3"></span>Moxa Special Utilities

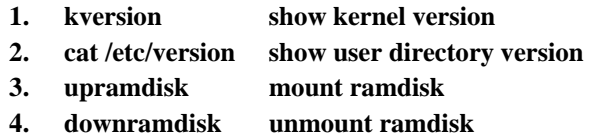